ФГБОУ ВО БРЯНСКИЙ ГОСУДАРТСВЕННЫЙ АГРАРНЫЙ УНИВЕРСИТЕТ

# ИНСТИТУТ ЭКОНОМИКИ И АГРОБИЗНЕСА КАФЕДРА ИНФОРМАЦИОННЫХ СИСТЕМ И ТЕХНОЛОГИЙ

ВОЙТОВА Н.А.

# **МЕТОДИЧЕСКИЕ УКАЗАНИЯ**

 **к выполнению лабораторных работ по курсу «Компьютерная графика»** 

Брянская область

2016

УДК 004 (07) ББК 32.973 Ч 43

Войтова Н.А. **Методические указания** к выполнению лабораторных работ по курсу «Компьютерная графика» для направления подготовки 09.03.03 «Прикладная информатика» профиля «Прикладная информатика в экономике»./ Н.А. Войтова – Брянск: Издательство Брянский ГАУ, 2016. – 101 с.

В методических указаниях раскрывается структура и содержание лабораторных работ по курсу «Компьютерная графика».

Рецензент: ст. преподаватель кафедры информационных систем и технологий Бишутина Л.И.

Рекомендовано к изданию решением учебно-методического совета экономического факультета от 20.01.2016г., протокол №4.

© Брянский ГАУ, 2016

© Войтова Н.А., 2016

#### **Введение**

Представление данных на мониторе компьютера в графическом виде впервые было реа ино в середине 50-х годов для больших ЭВМ, применявшихся чных и военных исследованиях. С тех пор графический способ отображения данных стал неотъемлемой принадлежностью большинства компьютерных систем, в особенности персональных. Графический интерфейс пользователя сегодня является стандартом "де-факто" для программного обеспечения разных классов, начиная с операционных систем.

Существует специальная область информатики, изучающая методы и средства создания и обработки изображений с помощью программно-аппаратных вычислительных комплексов, – компьютерная графика. Она охватывает все виды и формы представления изображений, доступных для восприятия человеком либо на экране монитора, либо в виде копии на внешнем носителе (бумага, кинопленка, ткань и прочее). Без компьютерной графики невозможно представить себе не только компьютерный, но и обычный, вполне материальный мир. Визуализация данных находит применение в самых разных сферах человеческой деятельности. Для примера назовем бизнес и экономику, медицину (компьютерная томография), научные исследования (визуализация строения вещества, векторных полей и других данных), моделирование тканей и одежды, опытно-конструкторские разработки. Хотя компьютерная графика служит всего лишь инструментом, ее структура и методы основаны на передовых достижениях фундаментальных и прикладных наук: математики, физики, химии, биологии, статистики, программирования и множества других. Это замечание справедливо как для программных, так и для аппаратных средств создания и обработки изображений на компьютере. Поэтому компьютерная графика является одной из наиболее бурно развивающихся отраслей информатики и во многих случаях выступает "локомотивом", тянущим за собой всю компьютерную индустрию.

Представленные материалы имеют целью формирование компетенций и освоение обучающимися видов профессиональной деятельности в соответствии с ФГОС ВО и ОПОП ВО по направлению подготовки 09.03.03 Прикладная информатика (уровень бакалавриата).

## **Лабораторная работа №1**

## **Графический редактор Gimp. Основы редактирования и коррекции изображений**

**Цель работы:**

- **1. Ознакомление с графическим редактором Gimp.**
- **2. Ознакомление с панелью инструментов.**
- **3. Создание простой объект.**

Существует достаточно много программ, предназначенных для работы с растровой графикой. Одной из таких программ является графический редактор GIMP.

**GIMP** — многоплатформенное программное обеспечение для редактирования изображений  $(GIMP - GNU$  Image Manipulation Program). Редактор GIMP пригоден для решения множества задач по изменению изображений, включая ретушь фотографий, объединение и создание изображений. Программа GIMP многофункциональна. Ее можно использовать как простой графический редактор, как профессиональное приложение по ретуши фотографий, как сетевую систему пакетной обработки изображений, как программу для рендеринга изображений, как преобразователь форматов изображения и т.д. GIMP спроектирован расширяемым, т.е. при помощи дополнений он способен реализовывать любые возможные функции. Передовой интерфейс для разработки сценариев позволяет легко автоматизировать выполнение любых задач разного уровня сложности. Одной из сильных сторон GIMP является его доступность из многих источников для многих операционных систем. GIMP входит в состав большинства дистрибутивов GNU/Linux. GIMP также доступен и для других операционных систем вроде Microsoft Windows или Mac OS XTM от Apple (Darwin). GIMP — свободное программное обеспечение, выпускаемое под лицензией GPL (General Public License). GPL предоставляет пользователям право доступа к исходному коду программ и право изменять его. Будучи весьма мощным продуктом, GIMP способен стать незаменимым помощником в таких областях, как подготовка графики для Webстраниц и полиграфической продукции, оформление программ (рисование пиктограмм, заставок и т.п.), создание анимационных роликов, обработка кадров для видеофрагментов и построение текстур для трехмерной анимации. Очень полезна функция создания и обработки анимационных роликов, позволяющая накладывать анимацию на объект как текстуру и выполнять определенные финишные операции после рендеринга. Одни характеризуют GIMP как доступный аналог Photoshop, другие настаивают на том, что принципиально невозможно сравнивать эти две программы, и отмечают, что их интерфейс и основная концепция значительно различаются, а совпадает, строго говоря, только тип обрабатываемых данных – растровые изображения. Это, конечно, не совсем верно: редакторы сходны как минимум еще и тем, что оба принадлежат к «тяжелой весовой категории». В общем, забегая вперед, можно сказать, что наборы встроенных инструментов в них тоже достаточно похожи, и тому, кто знает Photoshop, будет несложно начать работу в GIMP. Но в освоении более сложных средств опыт использования Photoshop не поможет: гибкие и предоставляющие массу возможностей подключаемые модули GIMP организованы совершенно по-другому.

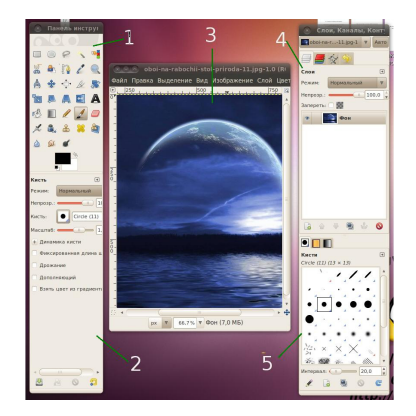

#### **Структура окна программы GIMP**

Рис.1.1. Внешний вид GIMP

На рисунке показано стандартное расположение окон GIMP. Элементами окон являются:

**1. Панель инструментов**: это самое сердце GIMP. В нем содержится главное меню, кнопки с пиктограммами, с помощью которых производится выбор инструментов, и некоторые другие полезные вещи;

**2. Параметры инструментов**: под панелью инструментов прикреплен диалог **Параметры инструментов**, который отображает параметры выбранного инструмента (в данном случае это инструмент **Выделение прямоугольных областей**);

**3. Окно изображения**: каждое изображение в GIMP отображается в отдельном окне. Вы можете открыть одновременно достаточно большое количество изображений, столько, сколько позволяют системные ресурсы;

**4.** Диалог **Слои/Каналы/Контуры/Отменить**: этот диалог отображает структуру слоев активного изображения и позволяет управлять ими;

**5. Кисти/Текстуры/Градиенты**: панель, расположенная ниже диалога слоев, показывает диалоги управления кистями, текстурами и градиентами.

Приведенный набор — это минимальный набор окон. В GIMP используется более дюжины различных диалогов, которые можно открыть при необходимости. Опытные пользователи обычно держат открытыми панель инструментов (с параметрами) и диалог **Слои**. При работе с многослойным изображением диалог **Слои** необходим всегда. В отличие от других программ, в GIMP нет возможности разместить все содержимое — **панели и диалоги** — в одном окне.

#### **Основные приемы использования GIMP**

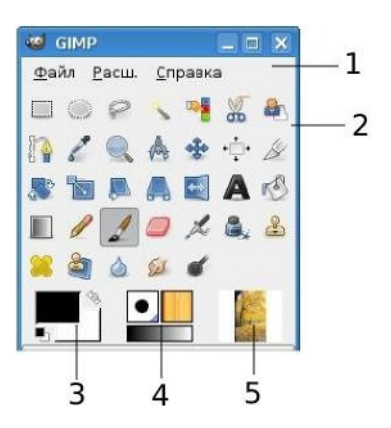

Рис.1.2. Панель инструментов

Панель инструментов — единственная часть интерфейса программы, которую вы не можете продублировать или закрыть. Внешний вид **Панели инструментов** представлен на рис. 1.2:

Вот небольшое описание того, что вы здесь найдете:

1. **Меню панели инструментов**: это меню особое, оно содержит некоторые команды, которые не найти в прикрепляемых к изображению меню. Здесь включены команды для настроек, создания определенных типов диалогов и т.д.

2. **Пиктограммы инструментов**: эти пиктограммы являются кнопками, которые активируют инструменты для разнообразных действий: выделение частей изображений, рисования, преобразования и т.п.

3. **Цвета фона/переднего плана**: область выбора цвета показывает текущий выбранный вами цвет переднего плана и фона, который применяется во многих операциях. Щелчок по одному из них вызовет выборщик цветов, который позволяет вам установить другой цвет.

4. **Киcть/Текстура/Градиент**: расположенные здесь значки показывают кисть, текстуру и градиент, установленные по умолчанию.

5. **Активное изображение**: в GIMP вы можете работать с многими изображениями одновременно, но в любой момент только одно из них является активным изображением, то есть изображением, к которому будут применены вводимые изменения.

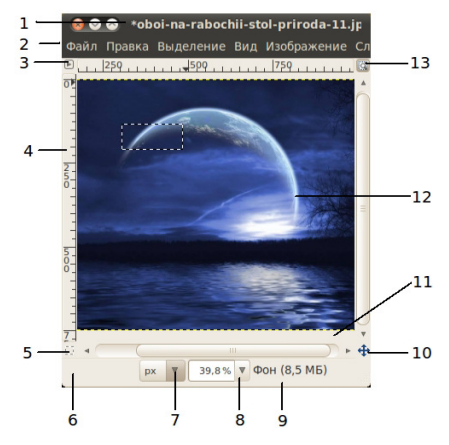

Рис. 1.3. Окно программы

Каждое открытое вами изображение в GIMP отображается в своем собственном отдельном окне. Элементы окна показаны на рис. 1.3:

**1.** С помощью этого меню вы можете получить доступ ко всем операциям, применимым к изображению. Вы также можете вызвать меню изображения щелчком правой кнопкой мыши на изображении, или щелчком левой кнопкой мыши по небольшому значку — «стрелке» в левом верхнем углу.

**2.** Прямо под заголовком находится **меню изображения**. С помощью этого меню вы можете получить доступ ко всем операциям, применимым к изображению. (Некоторые «глобальные» действия, которые доступны только через меню **Панели инструментов**.) Вы также можете вызвать **меню изображения** щелчком правой кнопкой мыши на изображении, или щелчком левой кнопкой мыши по небольшому значку — «стрелке» в левом верхнем углу, если вы считаете один из этих методов более удобным.

**3.** Щелчок по этой небольшой кнопке вызывает **меню изображения**, расположенное в столбец вместо строки.

**4.** В схеме по умолчанию **линейки** показаны сверху и слева от изображения, отображая координаты внутри изображения. Если желаете, вы можете выбрать, в каких единицах измерения отображаются координаты. По умолчанию используются пиксели. Одно из основных действий для использования **линеек** — это создание направляющих. Если вы щелкните на линейке и перетащите на окно изображения, будет создана направляющая линия, которая поможет вам аккуратно располагать предметы.

**5.** В левом нижнем углу окна изображения расположена небольшая кнопка, которая включает или выключает **быструю маску**, которая является альтернативным и часто полезным методом просмотра выделенной области внутри изображения.

**6.** В левом нижнем углу окна расположена прямоугольная область, используемая для отображения текущих координат указателя (положение мыши, если вы используете мышь).

**7.** Используемыми по умолчанию единицами измерения для линеек и некоторых других целей являются пиксели. Вы можете заменить их на дюймы, сантиметры или другие единицы, доступные с помощью этого меню.

**8.** Есть несколько методов увеличения или уменьшения масштаба изображения, но это меню является наиболее простым.

**9. Область статуса** расположена под изображением. Она отображает активный слой изображения, и количество занятой изображением системной памяти.

**10. Панель навигации** — небольшая кнопка крестовидной формы расположена справа внизу под изображением. Вы можете перемещаться к другим частям изображения двигая мышь при нажатой кнопке.

**11.** Неактивная **область заполнения**: эта область заполнения отделяет активное отображаемое изображение и неактивную область, поэтому вы видите различие между ними.

**12.** Наиболее важная часть окна изображения это конечно, само **изображение**. Оно занимает центральную область окна и окружено желтой пунктирной линией, в отличие от нейтрального серого цвета фона.

**13.** Кнопка **Изменение размера изображения**. Если эта кнопка нажата, при изменении размера окна изображение будет изменять размер.

#### **Диалоги и панели**

В GIMP версии 2.6 пользователь получил больше удобства в плане размещения диалоговых окон на экране. Вместо размещения каждого диалога в своем собственном окне, вы можете группировать их вместе с помощью панелей. Панель — это окно-контейнер, которое может содержать собрание постоянных диалогов, таких, как **Параметры инструментов, Кисти, Палитры** и др. Каждая панель имеет соединительные планки.

**Область перетаскивания диалогов**. Каждая панель имеет область перетаскивания. При наведении указателя на область перетаскивания курсор изменит вид на форму ладони. Для присоединения диалога просто щелкните по области перетаскивания и перетащите его на одну из соединительных планок в панели.

Вы можете перетащить более одного диалога в одну панель. Если хотите, они будут чередоваться в виде закладок, отображаемых в виде значков вверху диалога. Щелчок по закладке выдвигает диалог на передний план, следовательно, вы можете взаимодействовать с ним.

#### **Отмена**

Почти все, что делается с изображением, может быть отменено. Вы можете отменить последнее действие, выбрав в меню изображения **Правка → Отменить**, но эта операция применяется так часто, что вам лучше запомнить сочетание клавиш **Ctrl+Z**. Сама отмена также может быть отменена. После отмены действия вы можете вернуть его, выбрав в меню изображения пункт **Правка → Повторить** или с использованием клавиши быстрого доступа **Ctrl+Y**. Часто это полезно при оценке эффекта какого-либо действия, с помощью его неоднократной отмены и повтора. Если вы часто используете отмену и возврат на множество шагов за раз, возможно будет более удобно работать с диалогом **Истории отмен** — прикрепляемой панелью, которая показывает небольшие эскизы каждой точки в истории отмены, позволяя вам перемещаться назад или вперед к точке, по которой вы щелкаете.

#### **Строка меню**

Файл Правка Выделение Вид Изображение Слой Цвет Инструменты Фильтры Окна Справка

Рис. 1.4. Строка меню

Команды меню **Файл** предназначены для работы с файлов: создание нового документа (Создать), открытие имеющегося документа (Открыть), сохранение документа (Сохранить, Сохранить как...), передача изображения (Отправить почтой...), установки печати (Печать..., Просомтр печати..)…

• Команды меню **Правка** предназначены для работы с операциями буфера обмена (Копировать, Вырезать, Вставить), для отмены и повтора операции, для заливки слоя (Залить цветом фона...), для трансформации объектов слоя, для определения параметров кисти или узора…

• Команды меню **Выделение** предназначены для работы с выделениями. Команды позволяют: выделить все объекты (Всё), отменить выделение (Снять), инвертировать выделение (Инвертировать), создать выделение по цвету (По цвету), трансформировать выделение (Трансформировать), сохранить выделение в канале (Сохранить в канале)…

• Команды меню **Вид** позволяют отобразить линейку, сетку, установить привязку, увеличить или уменьшить масштаб изображения.

• Меню **Изображение** содержит команды для работы с изображением: выбор типа изображения (полноцветное, монотонное, штриховое изображение), настройки размеров изображения, настройки размеров холста изображения.

• Команды меню **Слой** предназначены для работы со слоями: создание нового слоя (Создать слой..), создание слоя из выделения (Создать из видимого), объединение активного слоя со слоем ниже в стопке (Объединить с предыдущим), стопки стоев, слоя маски (Маски), прозрачность слоев (Прозрачность), преобразование слоев (Преобразование), изменение размера слоя (границы слоя...), изменение размера содержимого слоя (Размер слоя), удаление пустых областей на границе слоя (Автокадрировать слой).

• Команды меню **Цвет** предназначены для работы с цветами: всевозможные коррекции цизображения (Яркость-контраст, Цветовой баланс, Тонирование, Уровни, Кривые и т.д.).

• Команды меню **Инструменты** предоставляют большой спектр услуг редактирования изображения: выделение, рисование, преобразование, цвет и многое другое.

• Команды меню **Фильтры** позволяют применить к изображению фильтры эффектов (размытие, шум, текстуру).

• Команды меню **Окно** позволяют настроить структуру окна программы, отобразить палитры.

• Меню **Справка** осуществляет вызов помощи, подсказки.

Многие команды меню можно исполнять с помощью горячих клавиш.

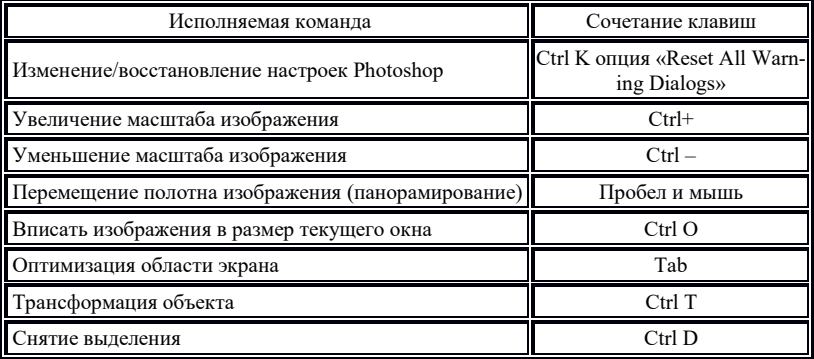

# **Горячие клавиши инструментов и команд меню**

## **Таблица панели инструментов в GIMP**

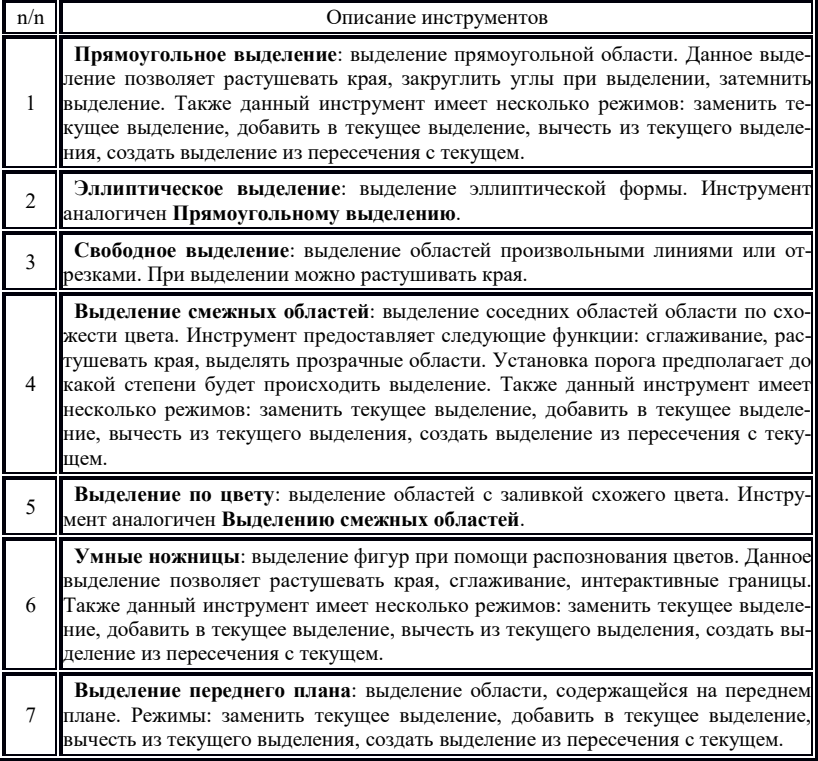

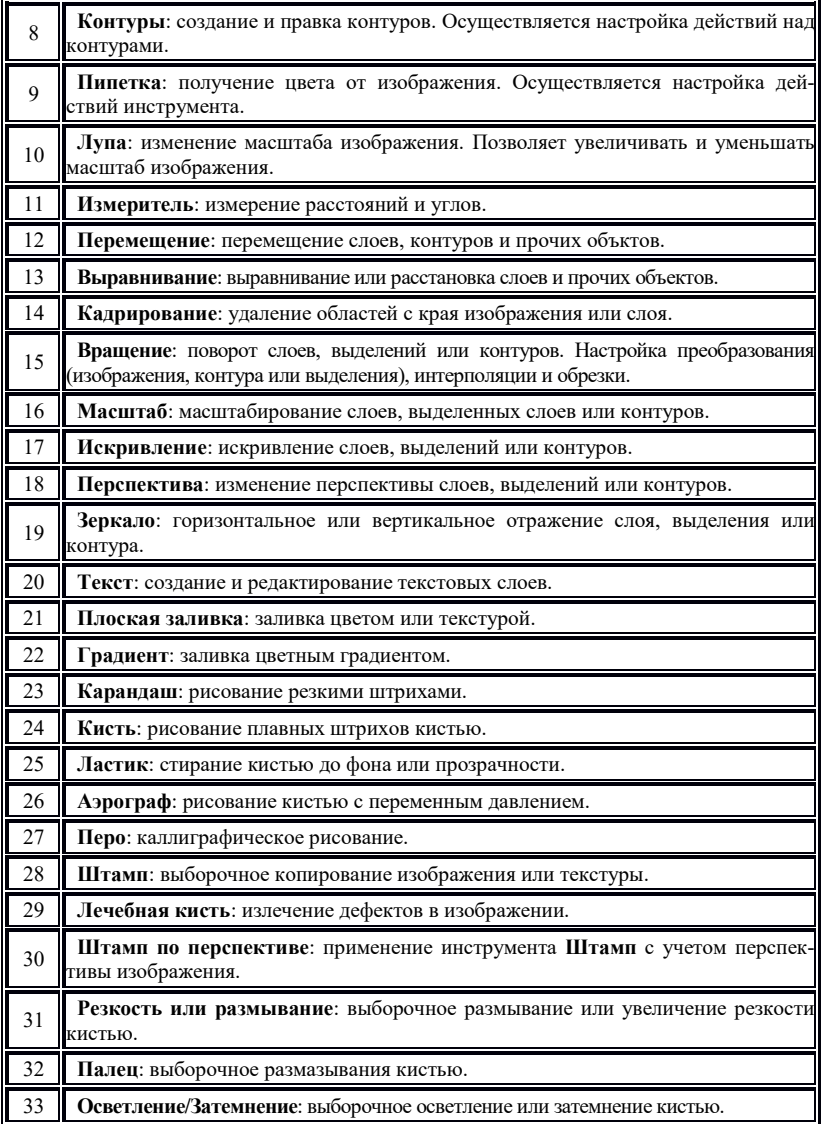

#### **Создание нового проекта:**

Меню Файл – Создать… В открывшемся диалоговом окне из выпадающего списка можно выбрать шаблон размера или ввести размер проекта вручную. Размер задаётся в миллиметрах, сантиметрах, точках растра, пикселях и т.д.

Так же можно задать расположение изображение: альбомное или вертикальное.

В расширенных параметрах – указывается разрешение создаваемого изображения. Чем выше данные параметры – тем качественнее будет изображение. Из списка Цветовое пространство выбирается цветовая модель (по умолчанию RGB). Фон – можно выбрать цвет из фона или цвет переднего плана, но удобнее оставлять просто белый фон. Также можно указать комментарий к создаваемому проекту (изображению). После того как указаны все параметры – необходимо нажать кнопку Ок.

#### **Прямоугольное выделение**

При выборе какого либо элемента на панели инструментов область внизу окна изменяется – отображая дополнительные параметры настройки того или иного инструмента.

Инструмент выделение имеет следующие режимы:

- заменить текущее выделение ( просто выделяет выбранную область)

- добавить в текущее выделение (добавляет новую выделенную область к уже имеющейся)

- вычесть из текущего выделения (вычитает новую выделенную область из уже имеющейся)

- создать выделение из пересечения с текущим.

Так же можно устанавливать дополнительные опции:

-растушевывать края (задаётся радиус растушевки)

-закруглённые углы (так же задаётся радиус)

- рисовать из центра

- фиксированное соотношение сторон.

#### **Плоская заливка**

Предназначен для заливки выделенной области. В настройках можно указывать Режим (из раскрывающегося списка), прозрачность, и тип заливки (цветом переднего плана, заливка фона, текстурой).

#### **Слои**

Для создания нового слоя в меню Слой выбираем Новый. В открывшимся диалоговом окне необходимо задать параметры создаваемого слоя: имя, размер, в поле Тип заливки – цвет слоя (прозрачный).

Создайте новый слой и нарисуйте круг (инструментом эллиптическое выделение и залейте его инструментом Плоская заливка).

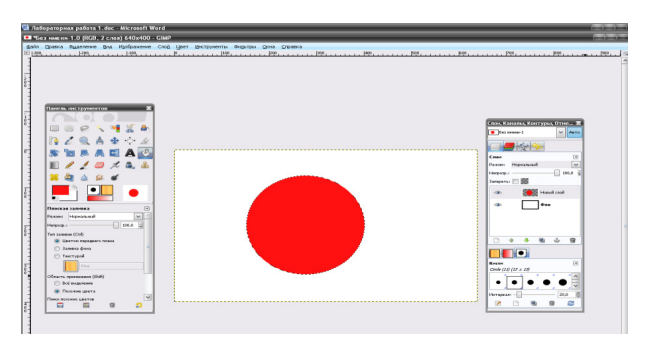

Рис. 1.5. Создание круглого объекта

За тем создайте ещё один слой и на нём нарисуйте прямоугольник и так же залейте его цветом.

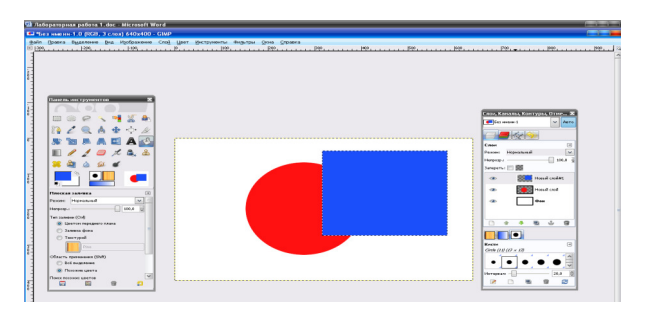

Рис. 1.6. Создание прямоугольного объекта

Удерживая изображение слоя в окне Слои, Каналы, Контуры… перетащите Последний слой (с прямоугольником) вниз. Таким образом изображение изменится:

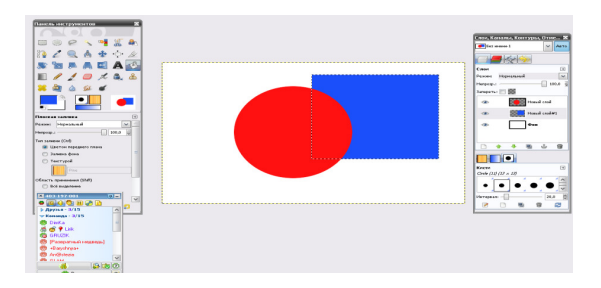

Рис. 1.7. Изменение переднего плана

Так же можно отключать видимость слоя нажатием на пиктограмму возле слоя. И выполнять сведение (объединение слоёв).

## **Лабораторная работа №2**

## **Работа со слоями в графическом редакторе Gimp**

**Цель:**

- **1. Ознакомиться с понятием «слой».**
- **2. Научиться создавать слои и менять их местами.**
- **3. Научиться создавать коллаж.**

Одно из важных понятий в GIMP – это слои.

Первый слой появляется при добавлении изображения и называется фоновым слоем.

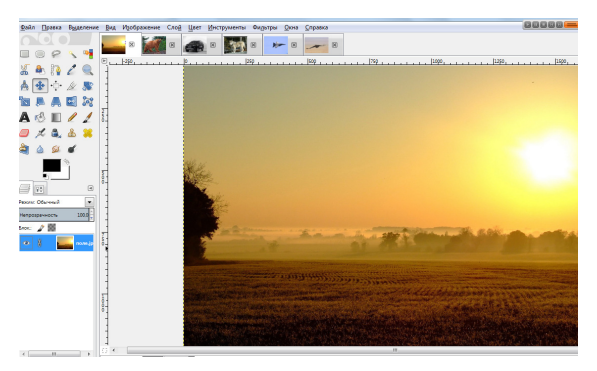

Рис. 2.1. Открытие фонового слоя

Далее открываем следующие картинки и вырезаем из них нужные нам объекты инструментом ножницы.

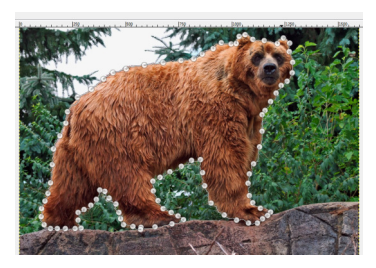

Рис. 2.2. Выделение объекта

Далее на первом изображении выбираем вкладку «Слой» - Создать слой. Слой должен быть прозрачным. Вставляем в этот слой скопированный объект.

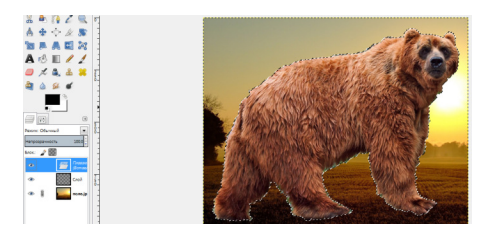

Рис. 2.3. Окно со вставленным объектом

Объект получился больше фона. Уменьшим его инструментом масштаб.

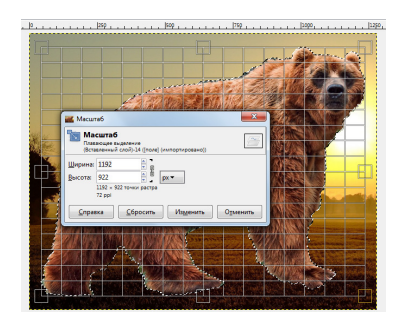

Рис. 2.4. Масштабирование объекта

Устанавливаем закрепление размера и уменьшаем до нужного размера. Затем перемещает объект в нужное место и нажимаем закрепить слой.

Аналогично сделаем и с другими объектами. Создавать можно множество слоев. Слои можно не только накладывать друг на друга, но и менять местами, а также по-разному смешивать между собой.

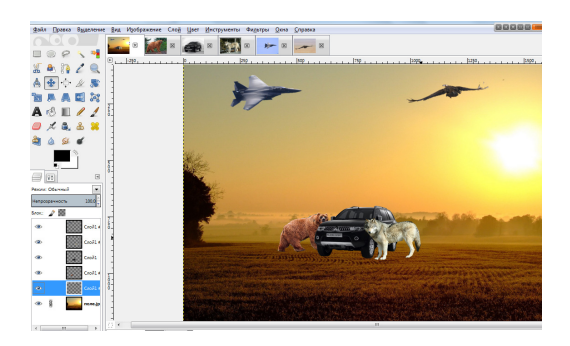

Рис. 2.5. Окно со вставленными объектами

Для управления слоями предназначена палитра **«слои»** здесь можно увидеть, какие слои используются в проекте, добавить новые, изменить их расположение, перейти к другому слою, и многое другое. Для всех элементов слоев можно регулировать уровень прозрачности. Слои также можно смешивать между собой. В GIMPe более 20 приемов смешивания каждый из которых имеет свое предназначение.

Режимы смешивания разделены по группам предназначенные для затемнения осветления, повышения контрастности.

Самое замечательное в возможности смешивания состоит в том, что вы можете совершенно свободно изменять их пока не получите нужного результата. При этом никакого губительного воздействия на изображение оно не оказывает и его качество не становится хуже от того, что вы их изменяете.

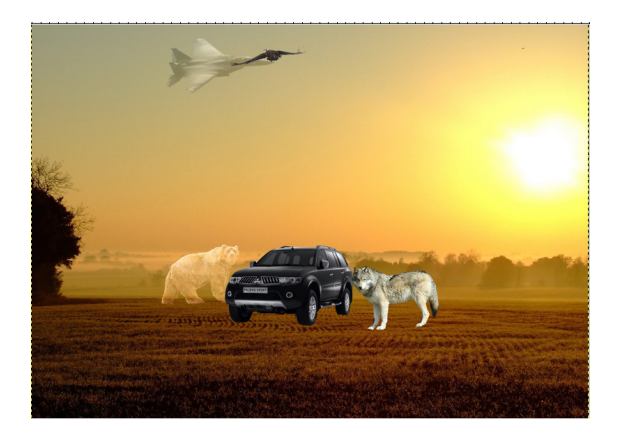

Рис. 2.6. Окно с применением режимов смешивания

## **Лабораторная работа №3**

### **Эффекты слоя в графическом редакторе Gimp**

## **Цель:**

- **1. Ознакомиться с визуальными эффектами.**
- **2. Научиться создавать объекты.**
- **3. Научиться работать с фильтрами.**

По умолчанию Gimp накладывает один слой на другой замещая изображение нижнего слоя, рисунком с верхнего. Также программа может накладывать слои и по-другому.

Gimp может создавать иллюзию верхнего слоя. Например, верхний слой может отбрасывать тень на нижний или затеняться таким образом, что может казаться, что изображение выпуклое. Такие эффекты объединены в общую группу и называются – стиль слоя.

Чтобы настроить эти эффекты нужно дважды щелкнуть по слою. Эффекты, которые могут быть применены к данному слою, располагаются в левой части открывшегося окна. Любой из примененных эффектов можно быстро отключить. А двойной щелчок по его названию на палитре слои, позволяет быстро перейти к его настройкам.

При помощи эффекта слоя создадим капельки росы на листьях.

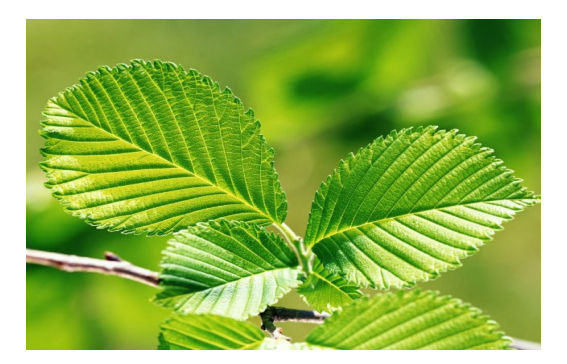

Рис. 3.1. Первоначальное изображение

Для этого добавим новый слой и эллиптическим выделением создадим форму капельки. Затем зальем область выделения градиентом и установим режим слоя перекрытие.

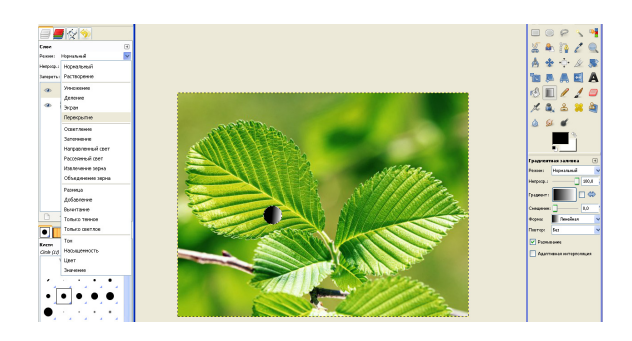

Рис. 3.2. Первые очертания капельки

Затем выберем для слоя фильтр свет и тень — отбрасываемая тень. В меню отбрасываемая тень выбираем следующие параметры:

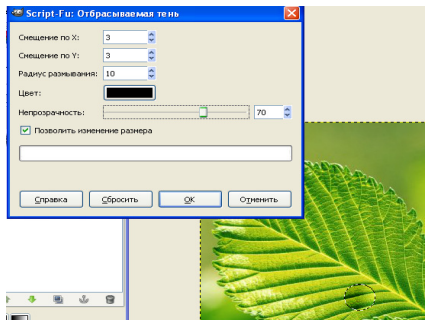

Рис. 3.3. Меню фильтра «Отбрасываемая тень»

Затем параметры смещения меняем на (-3), а непрозрачность ставим 30% и снимаем выделение. Теперь выберем инструмент кисть, меняем цвет переднего плана на белый и рисуем в темном уголке точку. Это будет солнечный блик.

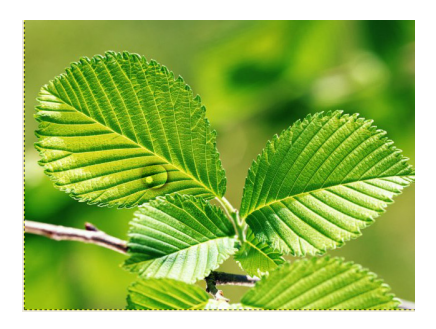

Рис. 3.4. Окончательный вид капельки

Аналогично рисуем вторую каплю.

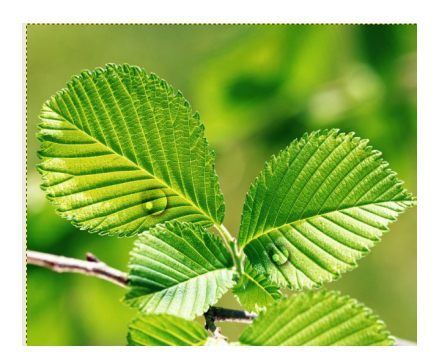

Рис. 3.5. Окончательный вид изображения

Теперь устраним эффект красных глаз с фотографии. Это самый распространенный недостаток фотографий. Он появляется при съемке с использованием фотовспышки и недостатке света.

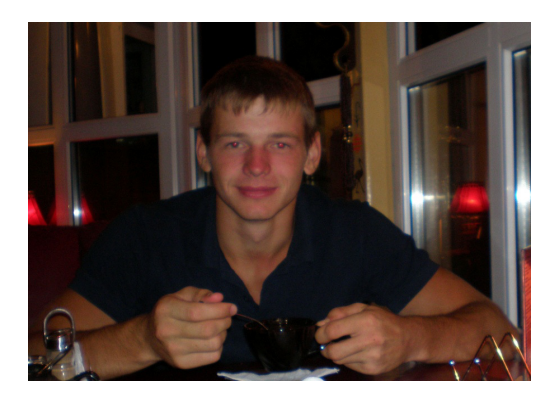

Рис. 3.6. Фотография с дефектом

Для устранения этого дефекта используем фильтр улучшение — устранить эффект красных глаз. Лучше всего выделить всю область глаза и выделять по очереди, чтобы программе было легче определить проблемные области.

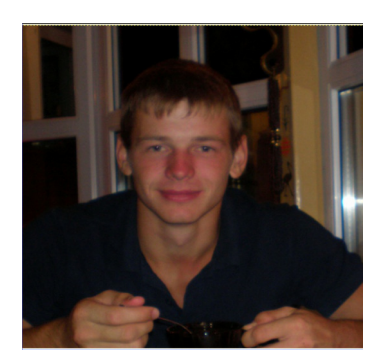

Рис. 3.7. Откорректированная фотография

# **Лабораторная работа №4**

# **Коррекция фотографий в графическом редакторе Gimp**

**Цель:** 

**1. Ознакомиться с инструментами для коррекции фотографий.** 

**2. Научиться пользоваться инструментами для коррекции изображений.** 

**3. Научиться применять эффекты для коррекции фотографий.** 

Многие считают наличие веснушек и пигментных пятен большим недостатком.

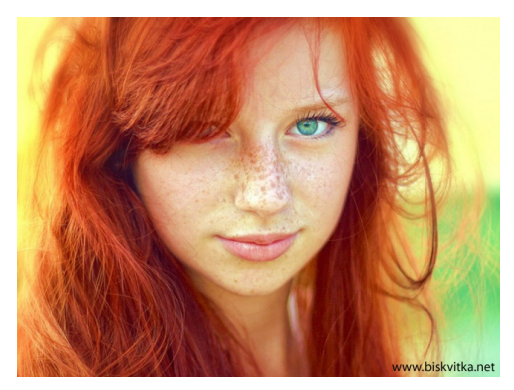

Рис. 4.1. Фотография девушки с веснушками

Для удаления веснушек с лица воспользуемся инструментом лечебная кисть. Для этого выберем инструмент, отрегулируем размер кисть под размер пятен и укажем базовый участок на изображении. Для этого удерживаем Сtrl и указываем участок.

Теперь начинаем поочередно удалять веснушки.

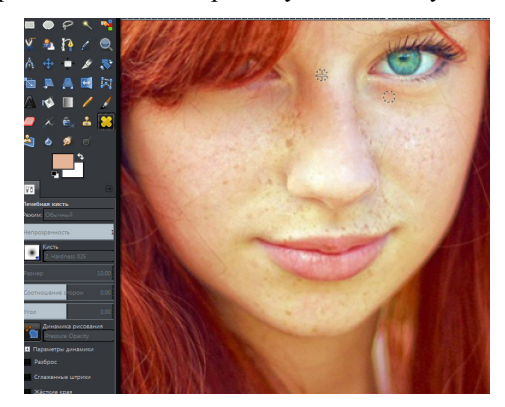

Рис. 4.2. Фотография с частью удаленных веснушек

Вот мы очистили нос. Продолжаем дальше и получаем результат.

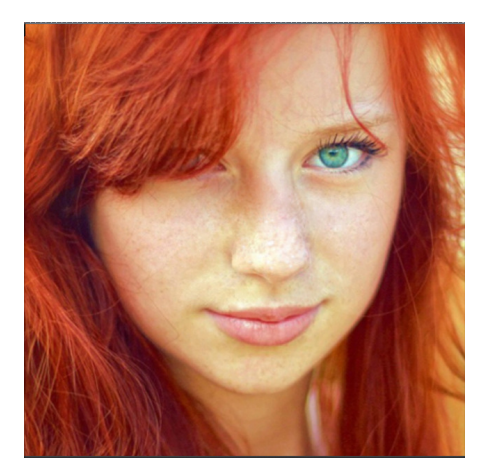

Рис. 4.3. Фотография с полностью удаленными веснушками

Можно еще применить к слою фильтр «Гаусово размывание» на 1-2 пикселя. Это немного ухудшит изображение, но последние остатки веснушек исчезнут.

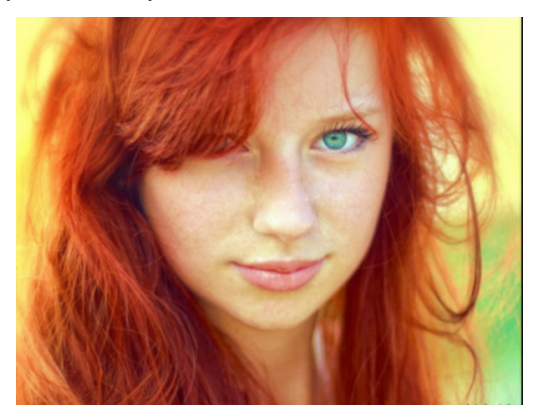

Рис. 4.4. Итоговый результат

Теперь перекрасим девушке волосы, накрасим губы и нанесем тени.

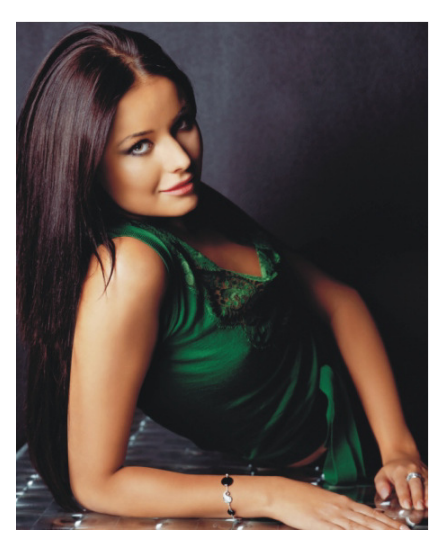

Рис. 4.5. Исходное изображение

Создаем новый слой, режим слоя должен быть перекрытие. Выделяем в нем волосы.

Выбираем инструмент кисть, выбираем нужный нам цвет и закрашиваем выделенную область. Затем снимаем выделение и докрашиваем не выделенные пряди вручную.

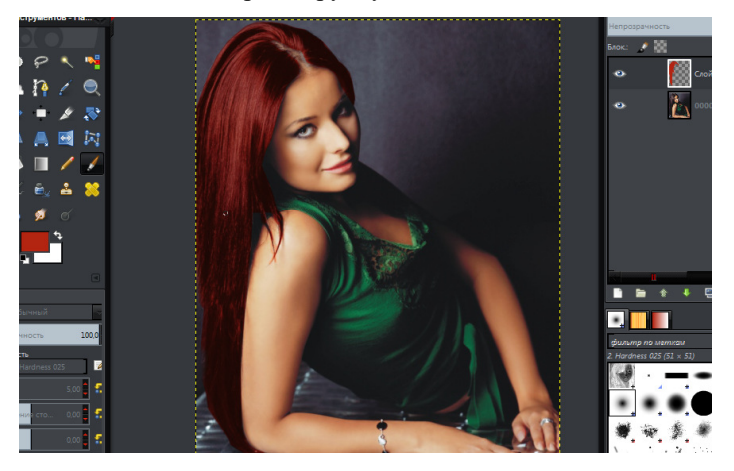

Рис. 4.6. Изображение с окрашенными волосами

Аналогично производим действия с губами и глазами. Но после окрашивания произведем выборочное гаусово размывание для стирания границ.

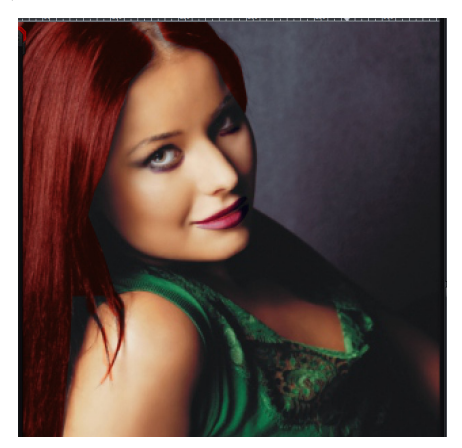

Рис. 4.7. Окончательный результат

И, наконец, изменим цвет глаз у девушки.

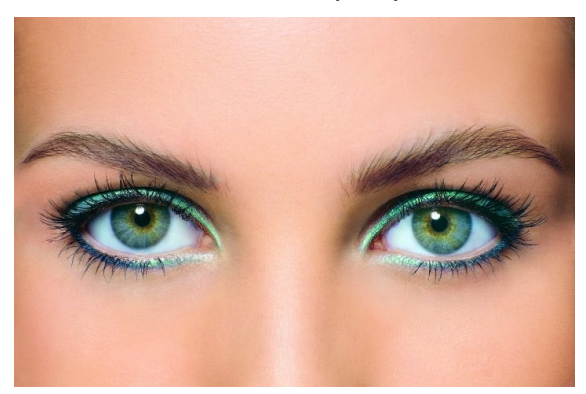

Рис. 4.8. Исходное изображение

Для этого создадим новый слой, режим перекрытие, выделим глаз и закрасим его нужным цветом.

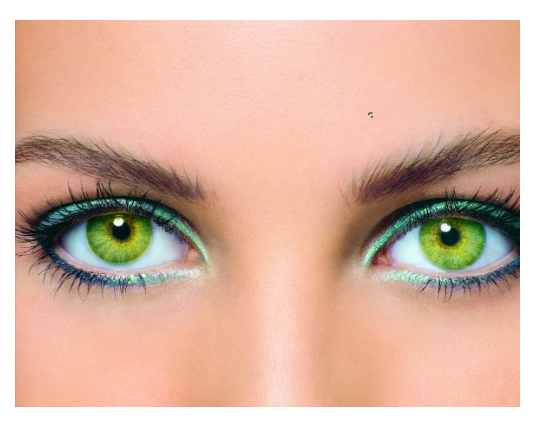

Рис. 4.9. Окончательный результат

## **Лабораторная работа №5**

## **Редактирование лица в графическом редакторе Gimp**

### **Цель:**

- **1. Закрепить навыки коррекции лица на фотографии.**
- **2. Научиться омолаживать пожилого человека.**

Многие считают, что щетина на лице украшает мужчину и делает его более мужественно. Поэтому многие кинозвезды на фотографиях запечатлены именно с маленькой небритостью. Попробуем создать щетину с помощью средств Gimp. Для этого используем фото этого мужчины.

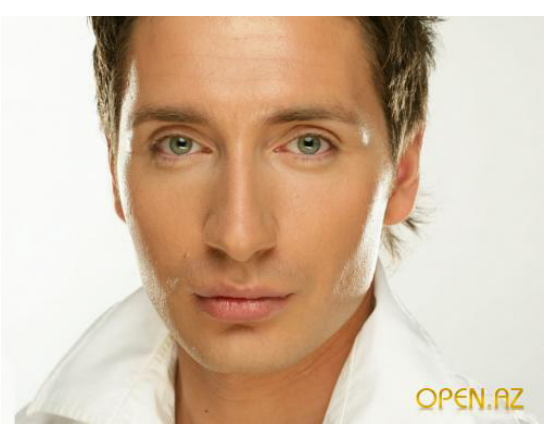

Рис 5.1. Исходное изображение

Как вы видите, мужчина гладко выбрит. Итак, приступим. Для начала создадим новый слой. Затем выберем инструмент кисть вид «Grass» и нанесем аккуратно макет нашей щетины.

Далее выберем фильтр Шум – Рассеивание. Установим параметры на отметке 10 единиц.

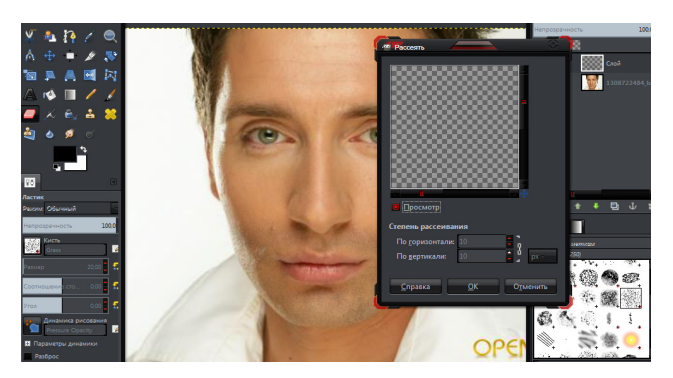

Рис. 5.2. Создание легкой небритости

Теперь создадим трехдневную небритость. Для этого создадим копию слою, затем создадим новый слой и нанесем произвольную небритость кистью серого цвета.

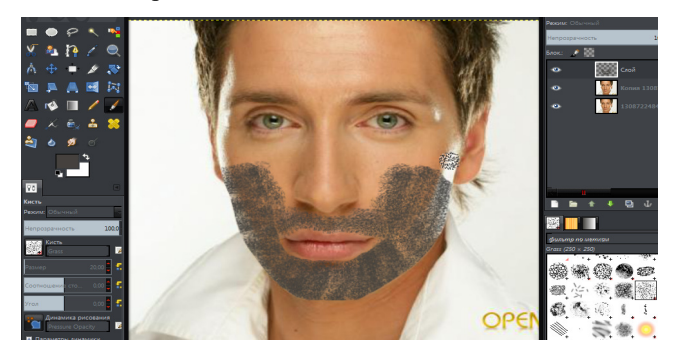

Рис. 5.3. Создание очертаний щетины

Затем выберем фильтр Шум – Шум HSV со следующими параметрами.

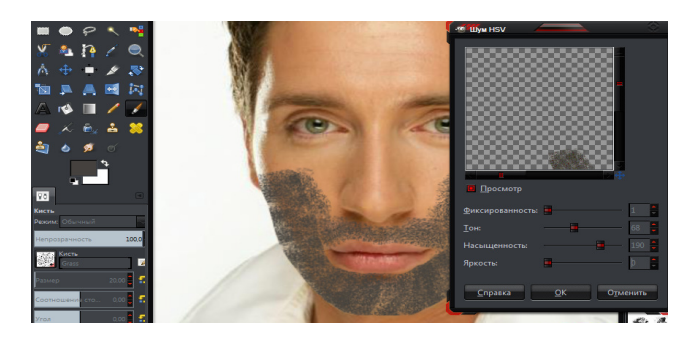

Рис. 5.4. Применение фильтра «Шум»

Инструментом эллиптическое выделение выделяем область лица со щетиной и обесцвечиваем по среднему значению.

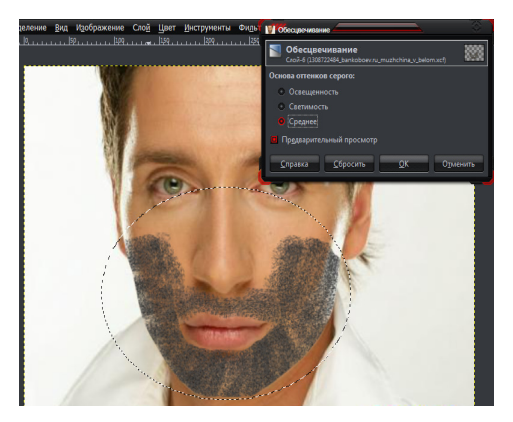

Рис. 5.5. Обесцвечивание выделенной области

Выбираем фильтр Размывание – Размывание движением со следующими параметрами.

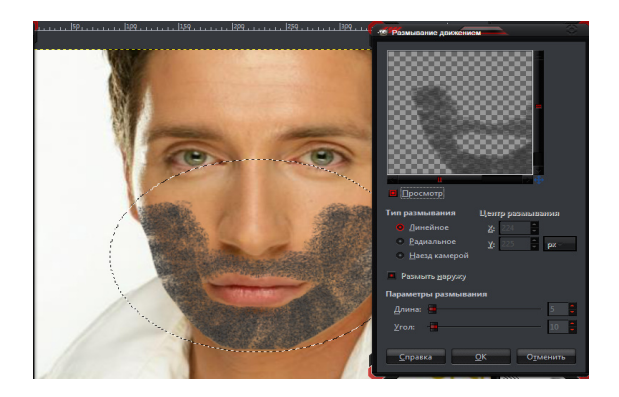

Рис. 5.6. Применение фильтра «Рассеивание»

Затем выберем режим слоя Направленный свет. Подредактируем наш макет ластиком. Объединим все три слоя. Готово!

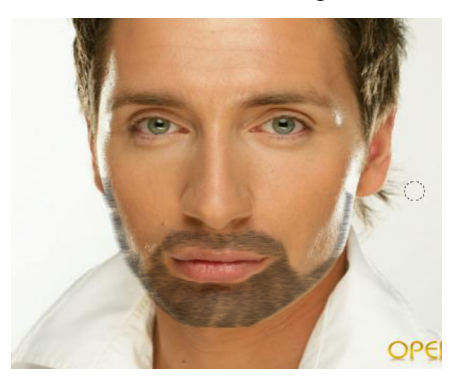

Рис. 5.7. Итоговый результат

Теперь подмолодим пожилого мужчину. Закрасим седину и удалим морщины. Удаление морщин проведем по аналогии предыдущей лабораторной работы.

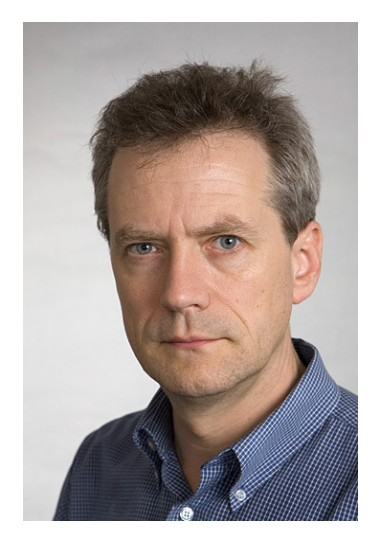

Рис. 5.8. Исходное изображение

Создадим копию слоя, применим к нему Маску в черном цвете и закрасим щетину белой полупрозрачной кистью. На первом слое поработаем Пипеткой и Кисточкой и подкрасим щетину под цвет кожи.

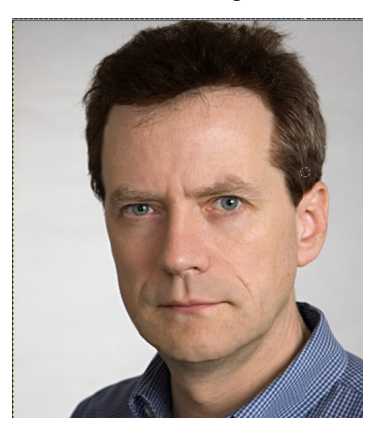

Рис. 5.9. Итоговый результат

## **Лабораторная работа №6**

#### **Создание объемного объекта в графическом редакторе Gimp**

#### **Цель:**

- **1. Ознакомиться с методами создания объемных объектов.**
- **2. Научиться применять новые эффекты.**

Создайте новое изображение с белым цветом фона. Я выбрал разрешение 600х400. Создайте новый слой и задайте ему название «ring». Возьмите инструмент Эллиптическое выделение и создайте круг диаметром 250px.

Установите серый цвет переднего плана(**#333333**), а фона — белый**.** Возьмите инструмент Градиент**,** в его настройках разверните градиент стрелочкой, укажите радиальную форму для градиента, а смещение равное 20px. Создайте градиент сверху вниз, как на рисунке ниже.

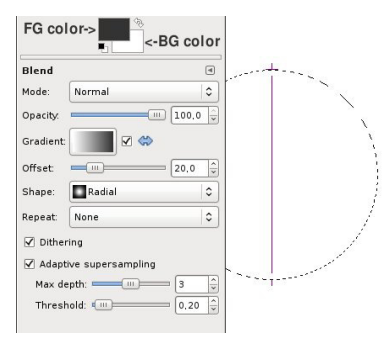

Рис. 6.1. Параметры градиента

Получиться должно так:

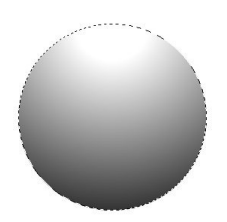

Рис. 6.2. Нанесенный градиент

Уменьшите выделение на 25px *(Выделение — Уменьшить).* 

Примените прошлый градиент в обратном направлении (снизу вверх).

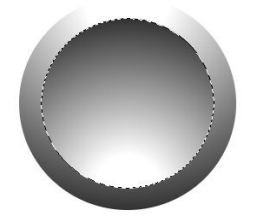

Рис. 6.3. Очертание объекта

Создайте новый слой и назовите его *«sphere»*. **Уменьшите выделение** еще на 5px, затем заполните выделенное цветом **#216eda**.

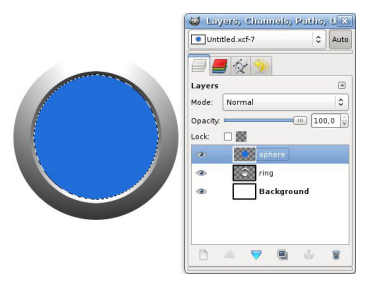

Рис. 6.4. Закрашивание объекта

Установите цвет переднего плана #4feeff. Возьмите инструмент Градиент и в его настройках задайте градиент «Основной в прозрачный»**,** тип градиента: *«радиальный»*, снимите галочку с разворота градиента, а адаптивную интерполяцию отключите. Примените градиент. Начинаться этот градиент должен немного выше низа выделения, а его дина должна быть примерно *120px*.

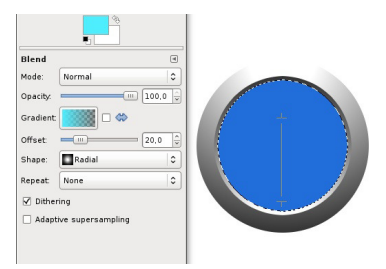

Рис. 6.5. Нанесение градиента

После применения должно получиться так:

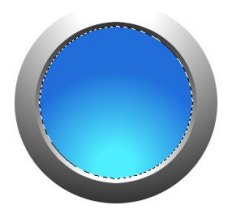

Рис. 6.6. Объект с нанесенным градиентом

Теперь мы будем использовать кисть, чтобы добавить белого цвета снизу. Установите белый цвет переднего плана и возьмите большею кисть с мягкими краями *(Circle Fuzzy 19)*, установите непрозрачность кисти 70%, а масштаб — 10. Расположите кисть как на рисунке ниже и кликните мышью один раз.

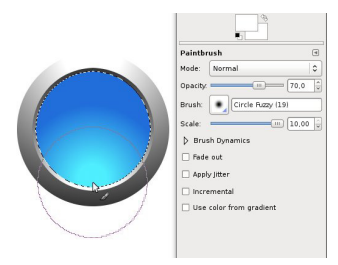

Рис. 6.7. Нанесение нижнего блика

У нас получился мягкий светлый цвет, как на рисунке.

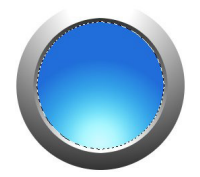

Рис. 6.8. Объект с нижнем бликом

Сейчас необходимо создать внутреннюю тень, для этого сделайте новый слой и назовите его **«**inner shadow». Увеличьте область выделения на 1px.

Заполните выделение цветом #000000 используя инструмент «Плоская заливка»**.** Зайдите в Выделение — Растушевать и задайте значение 20px. Нажмите Del. Снимите выделение *(Выделение — Снять).*

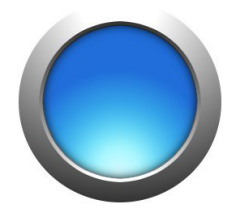

Рис. 6.9. Объект с тенью

Продублируйте слой *(Слой — Продублировать слой)* и тень станет в два раза четче.

Создайте новый слой и назовите его «gloss». Нужно создать эллиптическое выделение в том месте, где будет блик.

Установите белый цвет переднего плана и возьмите инструмент «Градиент»**.** Градиент должен быть «Основной в прозрачный», смещение 0, линейной формы. Примените градиент сверху вниз, как на рисунке ниже.

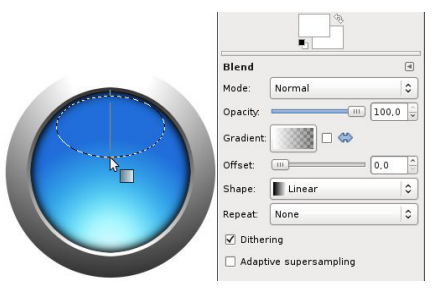

Рис. 6.10. Нанесение блика

Понизьте прозрачность слоя до 75%, чтобы блик не был таким «жестким».

Теперь добавим текст на кнопку с помощью инструмента «Текст»**.** После добавления текста следует изменить непрозрачность слоя с текстом до 90%.

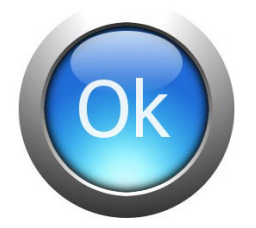

Рис. 6.11. Итоговый результат

# **Лабораторная работа №7**

## **Создание эффектов запотевшего стекла и огня в графическом редакторе Gimp**

## **Цель:**

- **1. Ознакомиться с методам создания запотевшего стекла.**
- **2. Ознакомиться с методам создания огня.**

Для начала откроем интересующую картинку.

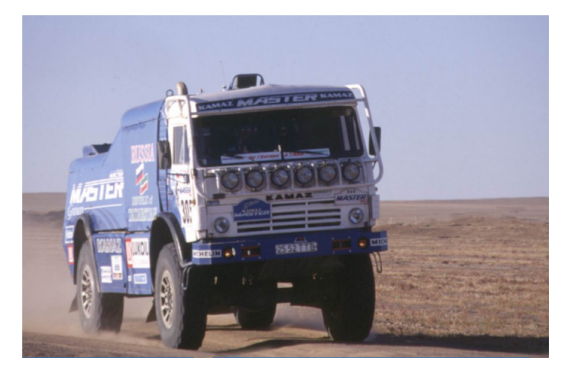

Рис. 7.1. Исходное изображение

Создадим копию этого слоя. Далее заходим в меню Цвет => Яркость-Контраст. Значения ставим по вкусу, для данной картинки больше подошли: Яркость: -80. Контраст: -50. Получается следующее.

Теперь открываем картинку запотевшего стекла.
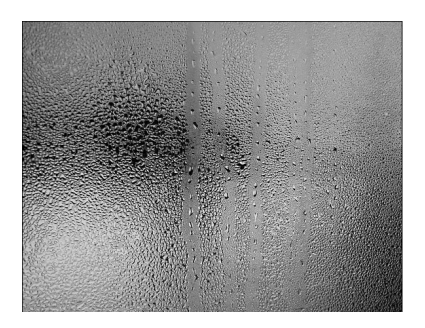

Рис. 7.2. Запотевшее стекло

Открываем её как новый слой. Файл => Открыть как слои.

Подгоняем открытое изображение под размер основной картинки инструментом Масштаб.

Ставим для слоя режим смешивания Перекрытие, объединяем эти два слоя (фоновый слой не трогаем, он нам ещё пригодится). Смотрим что получилось.

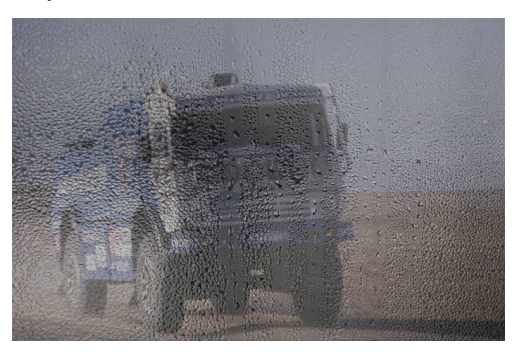

Рис. 7.3. Промежуточный результат

Теперь пишем любой текст, только не очень длинный. Шрифт ставим Comic Sans MS Bold. Размер побольше. Залить его можно любым цветом, но лучше взять белый - из-за следующего шага.

В панели инструментов находим и выбираем инструмент Выделение по цвету (Shift+O) и выделяем нашу надпись. Объединяем этот текстовый слой, с предыдущим, фоновый слой так же не трогаем. И смело нажимаем на кнопку DELETE на клавиатуре, и снимаем выделение. Наша надпись очистится, и теперь видно зачем нужен был фоновый слой. Должна получиться такая картина:

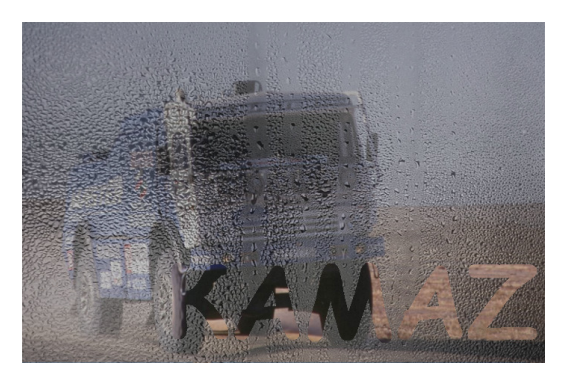

Рис. 7.4. Первая надпись на стекле

Тем же самым образом можно добавить не только надпись, но и любую картинку. По желанию, можно сделать подтёки. Возьмём ластик с мягкими краями, и сделаем несколько мазков около нижней части каждой буквы. Мазки не должны быть очень ровными, но и очень кривыми:

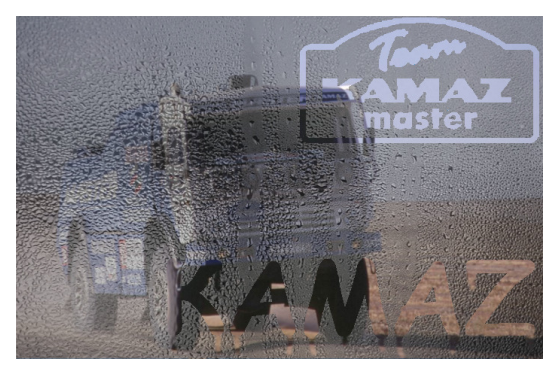

Рис. 7.5. Конечный результат

Теперь создадим эффект огня. Создадим изображение и зальем его градиентом из черного в белый, чтобы получилось так.

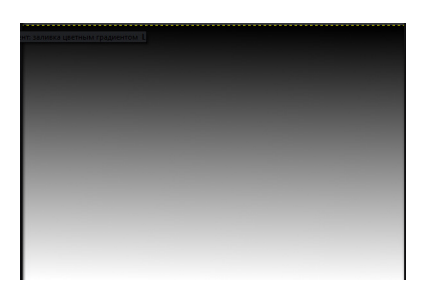

Рис. 7.6. Фоновый слой

Затем создаем новый слой, переходим в Фильтры → Визуализация  $\rightarrow$  Облака  $\rightarrow$  Плазма, ставим такие настройки.

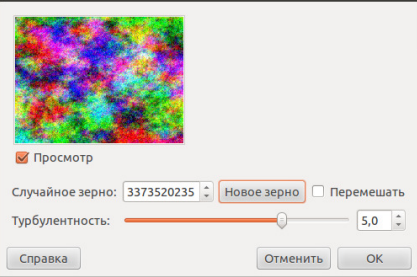

Рис. 7.7. Параметры визуализации

Далее обесцвечиваем (Цвет → Обесцветить) слой способом «Освещенность».

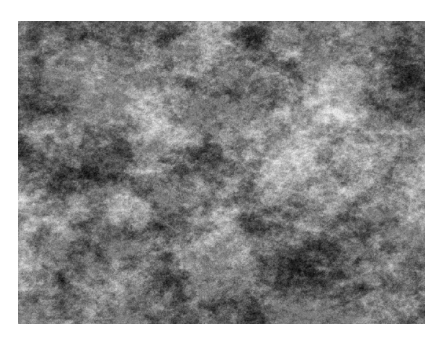

Рис. 7.8. Обесцвеченная плазма

Устанавливаем режим наложения «Объединение зерна» (находится на панели слоёв, это выпадающий список с параметром «Нормальный»).

Теперь мы должны придать цвета нашему пламени. Переходим в меню Цвет → Цветовой баланс, и устанавливаем такие параметры:

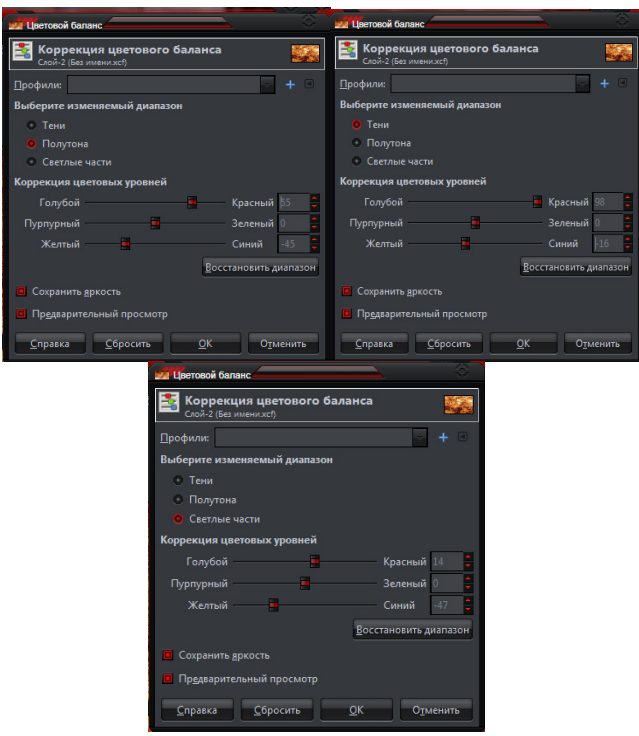

Рис. 7.9. Параметры цветового баланса

Вот что должно получиться:

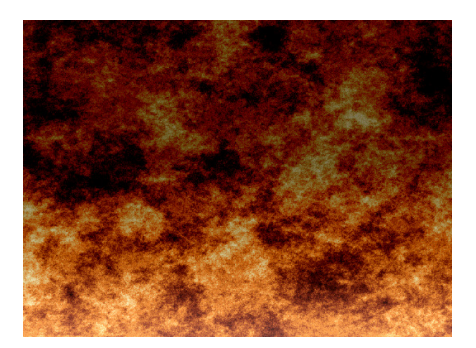

Рис. 7.10. Получившийся огонь

Для предания эффектности нашему изображению добавим новый слой, установим режим перекрытие и вставим изображение черепа. На слое с черепом откорректируем цвета. Для этого входим во вкладку Цвет, выбираем кривые и устанавливаем следующие значения:

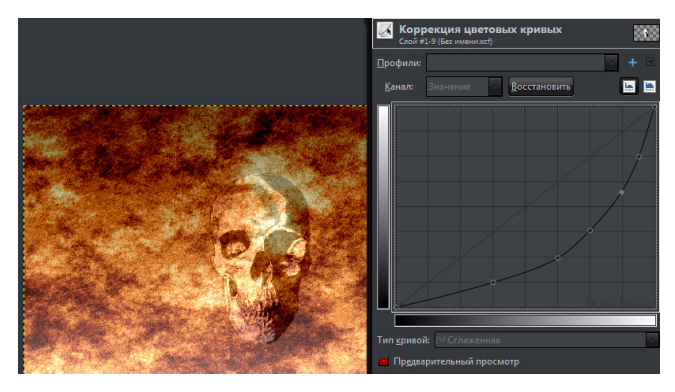

Рис. 7.11 – Коррекция цветовых кривых

# **Лабораторная работа № 8**

## **Создание эффекта дыма**

## **Цель:**

- **1. Ознакомиться с методам создания дыма.**
- **2. Ознакомиться с методом отделения дыма от фонового слоя.**

Многие блюда на фотографиях выглядят намного аппетитнее, если из них исходит едва уловимый дымок. Попробуем создать дымок для данной композиции:

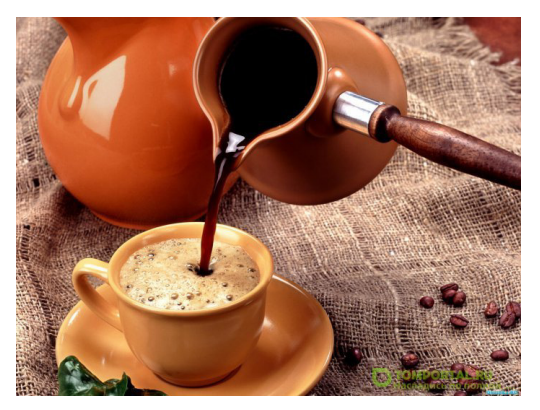

Рис. 8.1. Исходное изображение

1. Создаем прямоугольное изображение 400×750. Цвет переднего плана черный.

2. Берем кисть «Circle 19» или любую жесткую, но немного с мягкими краями и проводим ровную линию. Выбираем цвет 393939.

3. Применим Фильтры — Размывание — Гауссово Размывание с параметрами как на рисунке ниже.

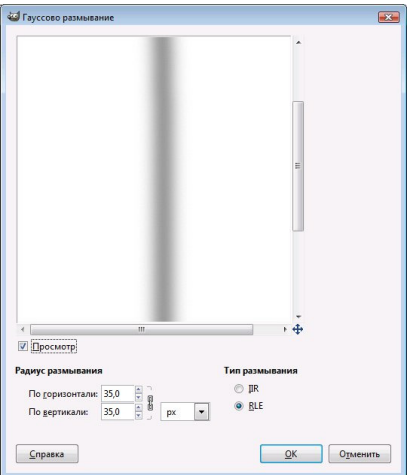

Рис. 8.2. Параметры размывания

4. Открываем Фильтры — Искажения — Интерактивное искажение с режимом деформации «Вихрь CCW» и начинаем создание дыма.

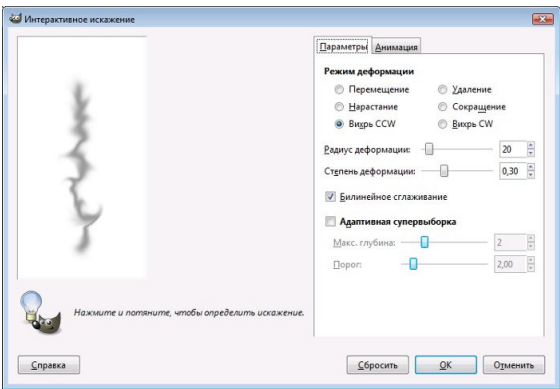

Рис. 8.3. Параметры искажения

5. Меняем режим деформации на «Перемещение» и размываем дым так, чтобы он стал более похож на реалистичный.

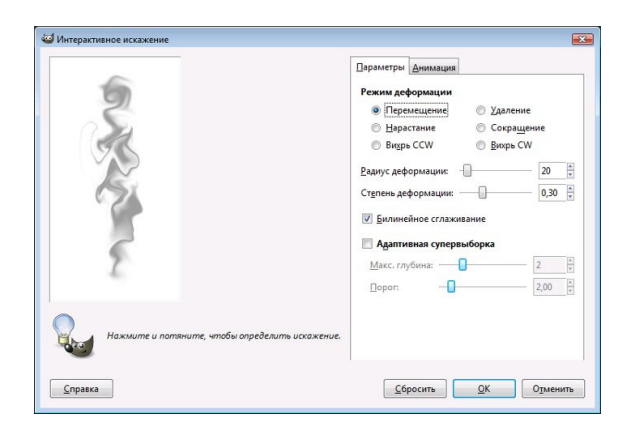

Рис. 8.4. Параметры искажения

Получилось вот такое:

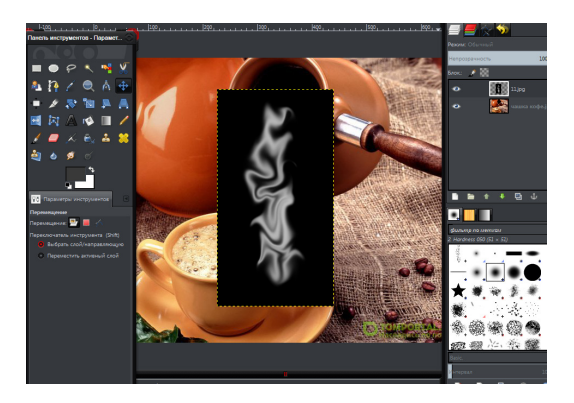

Рис. 8.5. Полученный дым

Теперь открываем диалог каналов: окна - стыкуемые диалоги каналы. на 1 канале жмем правую кнопку мыши. выбираем канал в выделение. с 2 3 также только жмем добавить к выделению. инвертируем выделение, жмем delete переносим на другой фон.

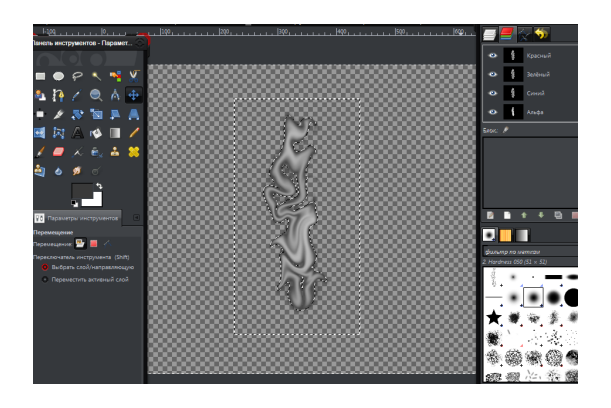

Рис. 8.6. Выделенный объект

Масштабируем полученный дым и устанавливаем над чашкой.

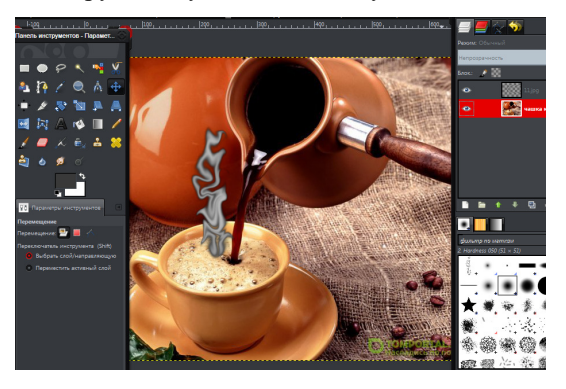

Рис. 8.7. Полученное изображение

Устанавливаем на слое с дымом режим смешивания «Экран» и непрозрачность 50%.

Для усиления эффекта можно инструментом «Размывание» сделать размывание на пенке кофе.

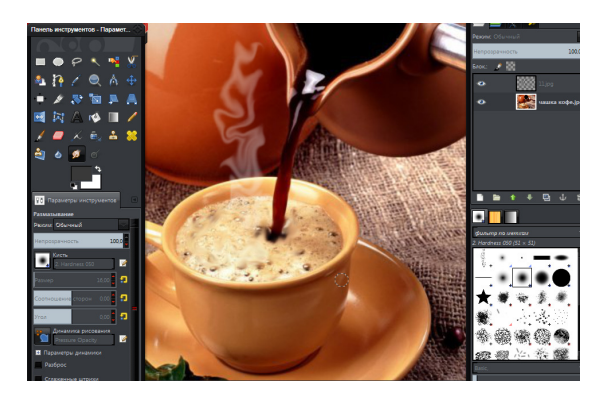

Рис. 8.8. Готовое изображение

# **Лабораторная работа №9**

# **Усиление цвета на изображениях.**

# **Цель:**

- **1. Ознакомиться со способами усиления цвета на фотографиях.**
- **2. Ознакомиться со способами усиления резкости на фотографиях.**

Открываем изображение, на котором хотим усилить цвета.

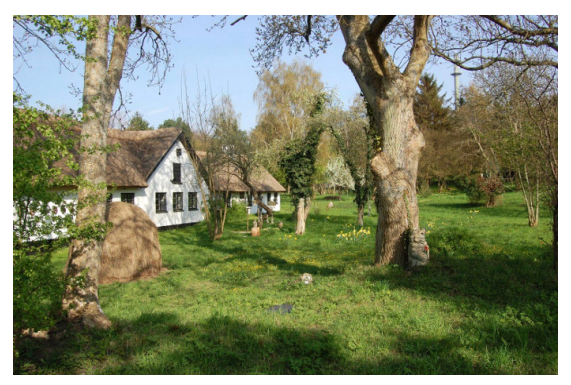

Рис. 9.1 – Исходное изображение

Первым шагом для редактирования тут может стать небо. Оно имеет хороший контраст с другими предметами на фотографии. Мы можем взять небо с другой фотографии и заменить текущее. Дублируем слой (Слой — Создать копию слоя) и инвертируем цвет (Цвет — Инвертировать).

Заходим в меню «Цвет — Составляющие — Микшер каналов» и ставим галочку около «Монохромный». Дальше нужно будет сделать, чтобы небо стало темней, а все остальные предметы — светлей. При этом не должны потеряться тонкие ветви деревьев.

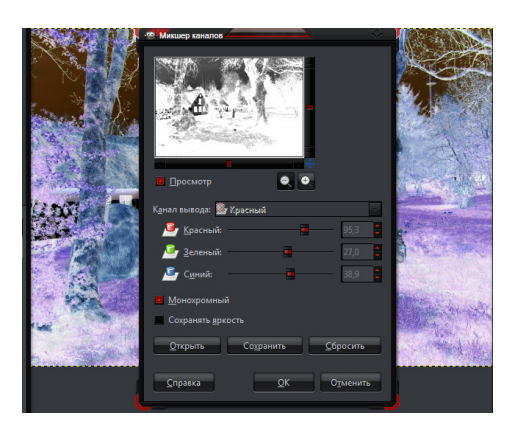

Рис. 9.2 – Параметры микшера каналов

Далее используем инструмент «Уровни» (Цвет — Уровни) для того, чтобы сделать изображение более контрастным. Нужно двигать маленькие треугольники на панели значений немного левей и правей. С помощью среднего треугольника можно вы можете корректировать яркие или темные тона. Наша цель: получение белого цвета для ветвей и темного для неба.

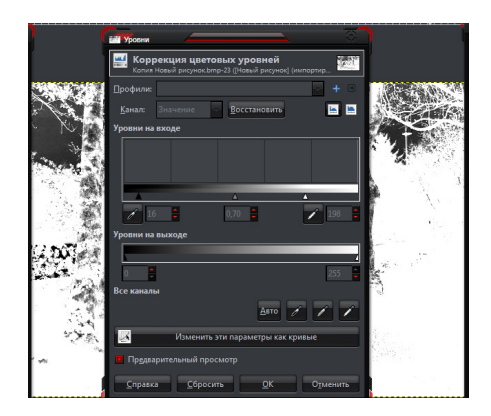

Рис. 9.3 – Коррекция цветовых уровней

Теперь нужно подкорректировать то, что должно быть светлым (не небо). Нужно закрасить ствол дерева белой кистью. Поступите так же и с крышей дома. Для удобства можно использовать инструмент «Свободное выделение» и заливать белым цветом выделение.

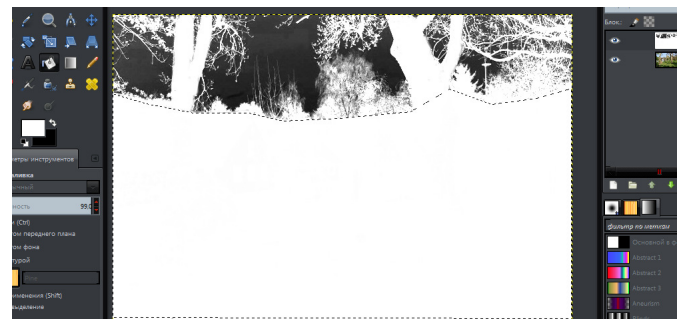

Рис.9.4. Вырезание заднего плана

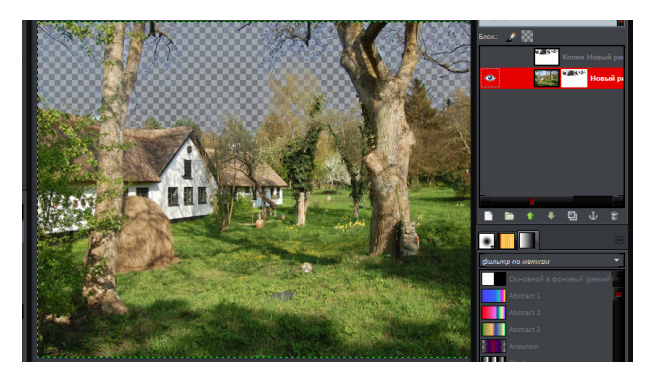

Рис. 9.5. Коррекция цветовых уровней

Теперь будем использовать черно-белый слой как маску для добавления неба.

На слое выделите всё (Выделение — Выделить всё), копируйте выделенное (Правка — Копировать) и снимите выделение (Выделение — Снять). Перейдите на фоновый слой в диалоге слоёв и щелкните по нему правой кнопкой мыши. Из выпадающего меню выберите пункт «Добавить маску слоя» (полная прозрачность).

Как только маска появится — вставьте выделенное (Правка — Вставить). После этого нажмите на значок якоря на панели слоёв (в этом случае он прикрепит плавающий слой к маске). Отключите видимость черно-белого слоя значком глаза слева от слоя. И небо сразу станет прозрачным.

Теперь можете использовать любую фотографию неба для вставки его на изображение. Для этого откройте изображение неба как слой и переместите под слой с маской.

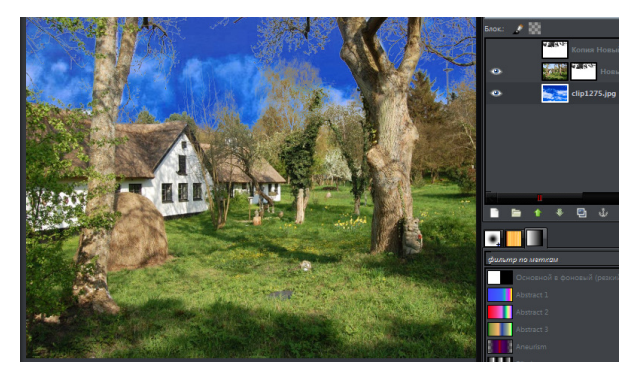

Рис. 9.6. Вставка нового заднего плана

Теперь про саму технику усиления цветов: мы должны будем сделать несколько выделений на различных частях изображения, они могут быть не очень точными и должны быть не слишком тонкими. После этого будем усиливать цвет на каждом конкретном выделении.

Начнем с деревьев. Продублируйте фоновый слой и полностью заполните маску слоя белым цветом. Зайдите в меню «Цвет — Цветовой баланс» и подкорректируйте цвет для деревьев с помощью ползунков. Добавим коричневого цвета.

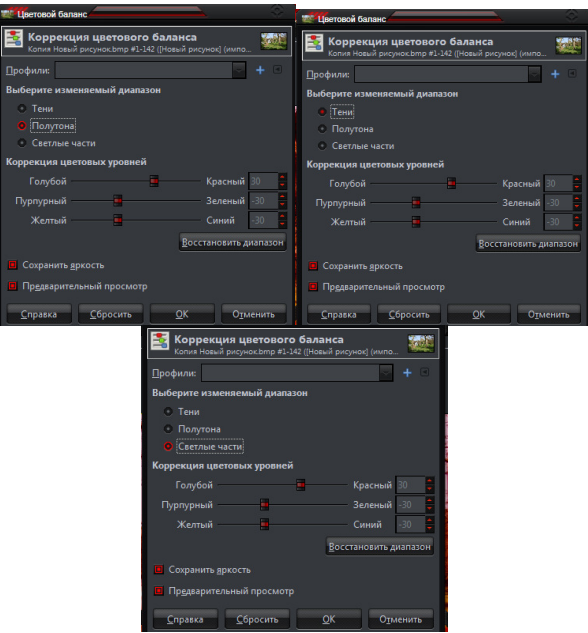

Рис. 9.7. Коррекция цветового баланса

Теперь заполните маску черным цветом и выберите инструмент «Кисть» белого цвета с мягкой кистью. Красьте по маске слоя там, где хотите добавить цвета деревьям.

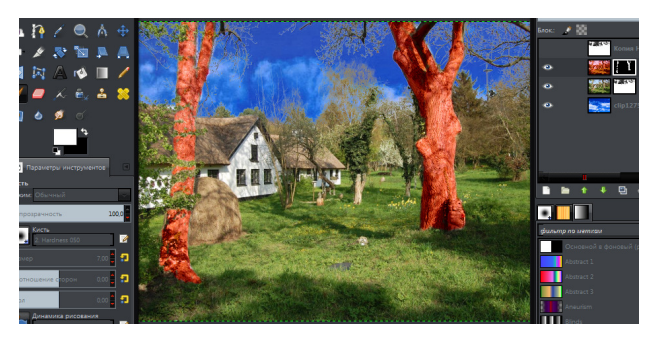

Рис. 9.8. Новый цвет деревьев

Далее раскрасим остальные предметы, создавая каждый раз копию фонового слоя с маской и отрегулируем цвет с помощью цветового баланса. Вот что получилось:

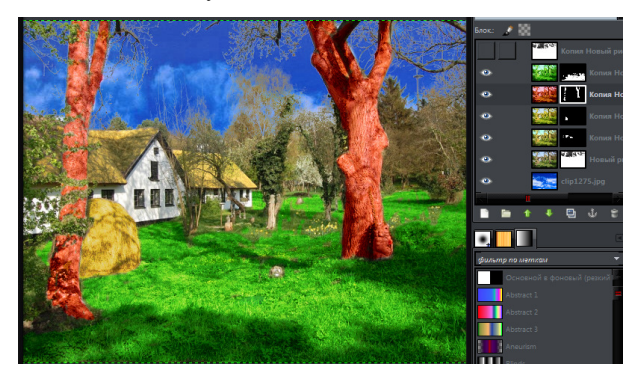

Рис. 9.9. Новый цвета других предметов

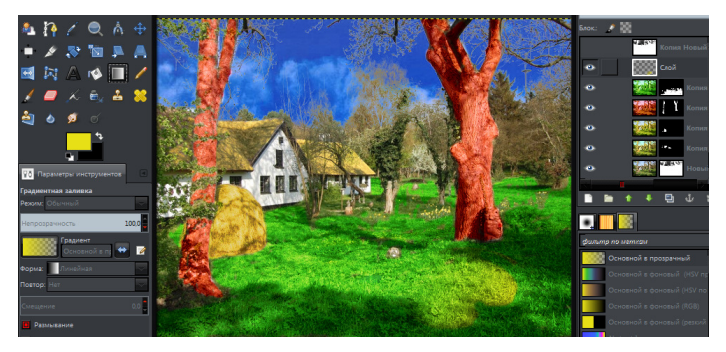

Рис. 9.10. Добавление блика солнца

Одним из последних шагов — стал полупрозрачный градиент на траве справа. Создаем новый слой и заливаем его инструментом «Градиент» желтого цвета. В настройках градиента указываем градиент «Из основного в прозрачный». Выделяем нужную нам область и применяем градиент. После этого ставим слою режим смешивания «Цвет». Корректируем получившееся с помощью ластика.

Теперь увеличим четкость. Нажмите ПКМ на верхнем слое и выберите пункт «Создать из видимого». Потом зайдите в меню «Фильтры — Улучшение — Нерезкая маска».

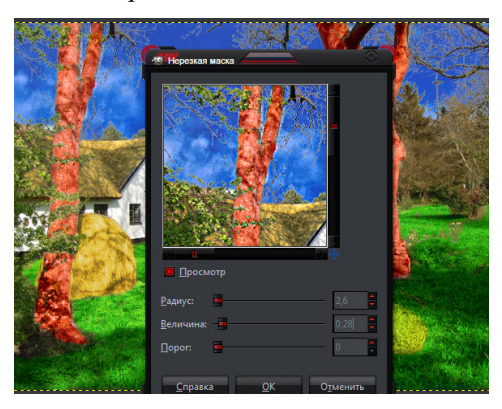

Рис. 9.11. Увеличение четкости

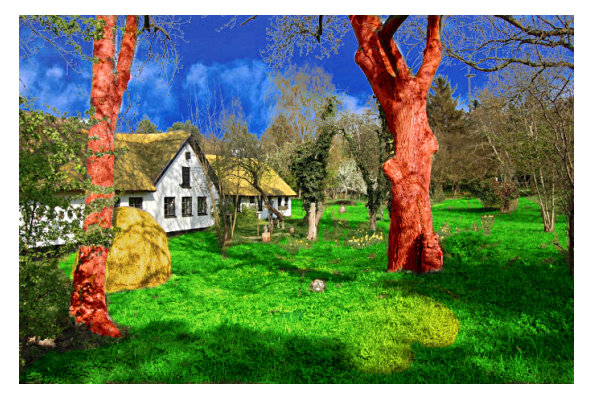

Рис. 9.12. Окончательный результат Наведем резкость на следующей фотографии:

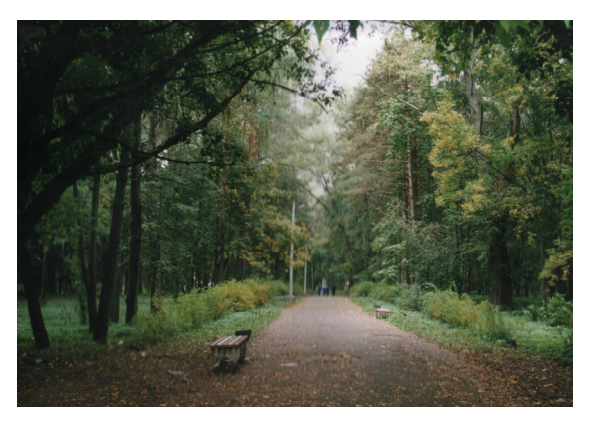

Рис. 9.13. Первоначальное изображение

Повышение четкости происходит с помощью всплывающего окна, которое вызывается меню «Фильтры → Улучшение → Повышение резкости».

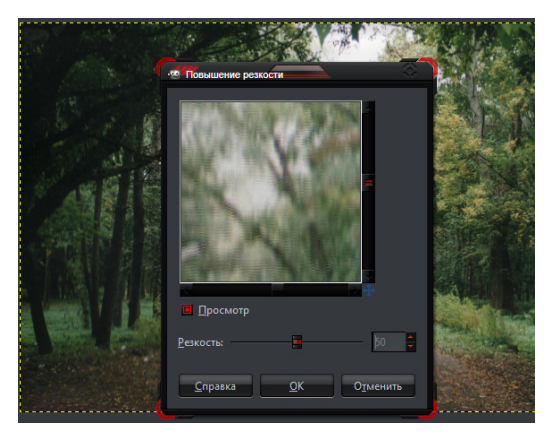

Рис. 9.14. Повышение резкости

Фильтр «Повышение резкости» делает разнотоновые части предметов на фотографии более подчёркнутыми, выделяя их разницу более светлыми и более темными контурами. Ползунок «Резкость» и поле ввода позволяет увеличить резкость в пределах от 1 до 99.

Несомненным минусом данного фильтра для повышения четкости фотографии является то, что после применения шум и другие видимые дефекты тоже становятся более заметны. Чем выше настроенная резкость, тем больше проявится дефектов в изображении и шума.

Избавляться от проявившегося шума можно при помощи добавления на слой маски и ослабления (удаления) излишне резких участков, а можно и сразу применять фильтр «Нерезкая маска».

Фильтр прекрасно подходит для быстрого и достаточно качественного повышения резкости фотографий. Он не делает шум заметней и работает только с резкостью краёв цветовых зон. Единственный большой минус этого фильтра в том, что иногда он изменяет может изменять цвета изображения на краях, создавая цветовые ореолы.

Для того, что бы предотвратить изменение цвета и появление ореолов нужно разобрать изображение по модели HSV (Цвет → Составляющие → Разобрать).

Создастся новое изображение с тремя слоями. Фильтром нужно работать только на слое «Яркость».

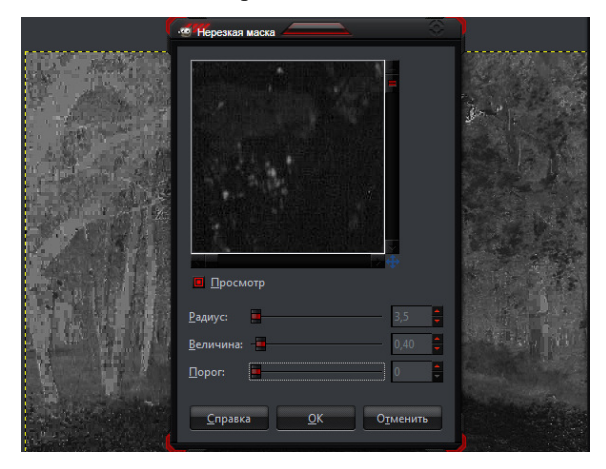

Рис. 9.15. Нерезкая маска

А после применения фильтра — просто собираем изображение обратно (Цвет → Составляющие → Собрать) по той же модели.

Именно такой должна быть программа для увеличения резкости при помощи фильтра «Нерезкая маска».

В самом фильтре всего три параметра, отвечающие за работу с изображением: радиус, величина и порог.

Радиус определяют, над сколькими точками по обе стороны края будет работать фильтр. Для изображений с более высоким разрешением радиус должен быть выше.

Величина определяют силу резкости в диапазоне от 0 до 5.

Порог определяют минимальную разницу в цвете точек для которых может быть применен фильтр. Этим параметром отделяют области плавного перехода цветов от тех, к которым фильтр будет применён.

Теперь придадим изображению насыщенность. Для этого откорректируем изображение (Цвет → Кривые).

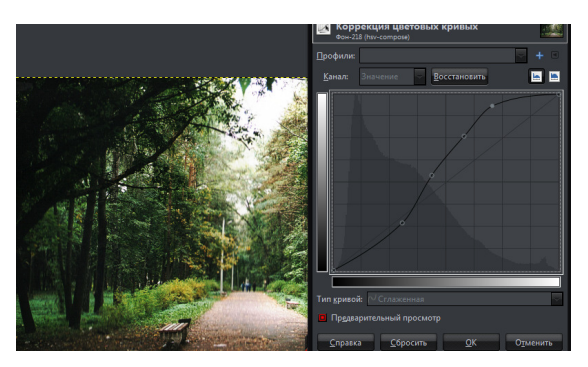

Рис. 9.16. Коррекция цветовых кривых

И добавим контрастности (Цвет → Яркость-Контрастность):

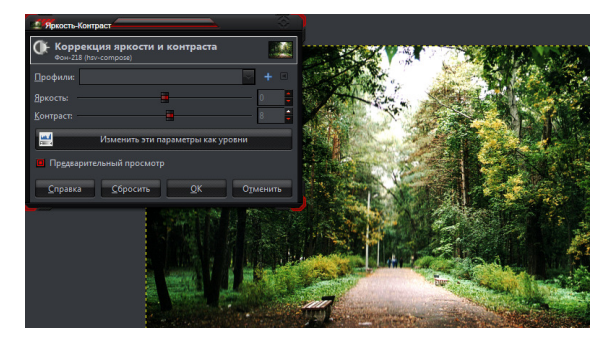

Рис. 9.17. Коррекция яркости и контраста

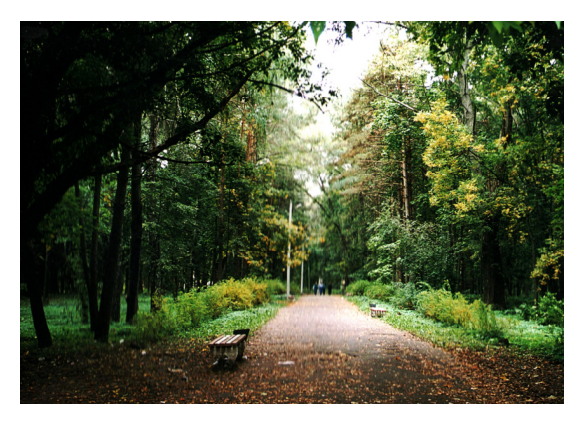

Рис. 9.18. Итоговый результат

# **Лабораторная работа №10**

### **Создание анимированных объектов в графическом редакторе Gimp**

## **Цель:**

- **1. Ознакомиться с инструментами создания анимированных изображений.**
- **2. Научиться создавать анимированные изображения.**
- **3. Научиться правильно экспортировать изображение.**

Анимация — это метод создания последовательности кадров рисунков, цветных пятен, силуэтов в отдельных фазах движения, с помощью которого во время показа их на экране возникает впечатление движения существа или предмета. Создадим анимированное сердечко. Тип анимации – пульсация.

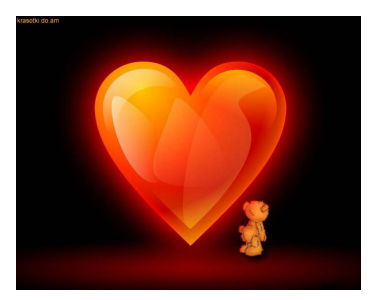

Рис. 10.1. Исходное изображение

Сначала удалим медведя с картинки. Для этого создадим копию слоя, выделим на нем левую половинку картинки и сделаем зеркальное отображение.

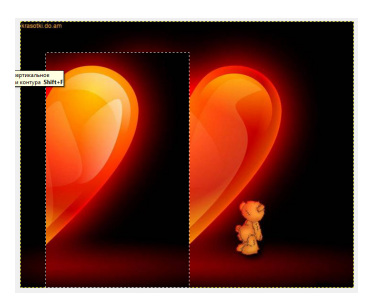

Рис. 10.2. Зеркальное отображение правой половинки

Теперь скопируем этот фрагмент и вставим на фоновое изображение справа.

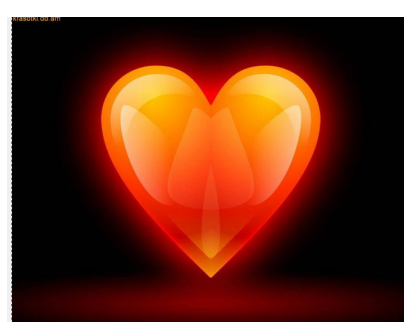

Рис. 10.3. Откорректированное изображение

Удалим копию слоя и выберем фильтр Искажение – Интерактивное искажение и настроим параметры искажения.

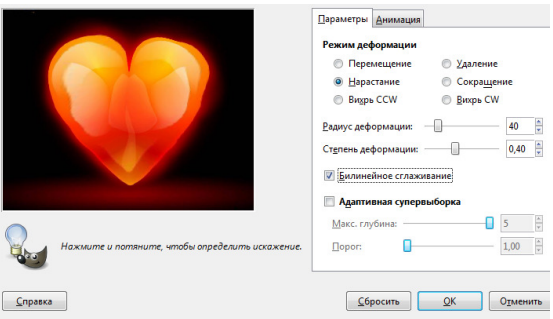

Рис. 10.4. Параметры искажения

Затем плавными движениями производим деформацию по краям сердца. При этом нужно быть аккуратным, нельзя отменить действие деформации. Затем настраиваем параметры анимации: число кадров – 10.

Выберем теперь вкладку Фильтры – Анимация – Воспроизведение и посмотрим какой анимированный рисунок получился. Сохраним изображение в формате «gif».

Теперь создадим анимированную надпись. Для этого создадим фоновый слой приблизительно под размер надписи и зальем его градиентом.

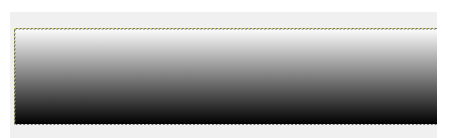

Рис. 10.5. Поле для надписи

Создадим надпись «GIMP» произвольным шрифтом и размером и создадим копию этого слоя. Верхний слой сдвинем немного вверх, чтобы получилась объемная надпись.

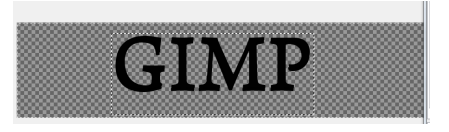

Рис. 10.6. Изначальная надпись

Теперь на верхнем слое произведем «Альфа канал в выделении» и зальем его градиентом.

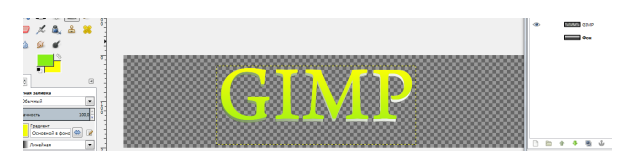

Рис. 10.7. Надпись с градиентом

Нижний слой зальем более темным градиентом, чтобы получить иллюзию тени.

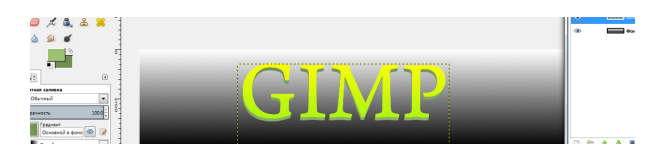

Рис. 10.8. Иллюзия тени

Теперь открываем вкладку Анимация – Выжигание и задаемся следующими параметрами: размер кромки угасания – 100, ширина короны – 4, послесвечение – 50, скорость точек – 50, включить свечение.

Просматриваем полученный результат в вкладке «Воспроизведение» и сохраняем изображение в формате «gif».

# **Лабораторная работа №11**

## **Работа с текстом в графическом редакторе Gimp.**

**Цель:** 

- **1. Ознакомиться с инструментом создания текстовых объектов.**
- **2. Научиться применять эффекты к надписям.**

## Создание оригинального текста

Создайте изображение того размера, который вам больше нравится. Например 1000х700.

Залейте изображение чёрным цветом (просто перетащите его из меню цвета переднего плана и фона на холст).

Затем берём инструмент "Текст" и пишем слово, какое вам больше понравится. Шрифт можно взять любой, цвет - белый (чтобы лучше было видно), размер тоже на Ваше усмотрение. Например, Gimp.

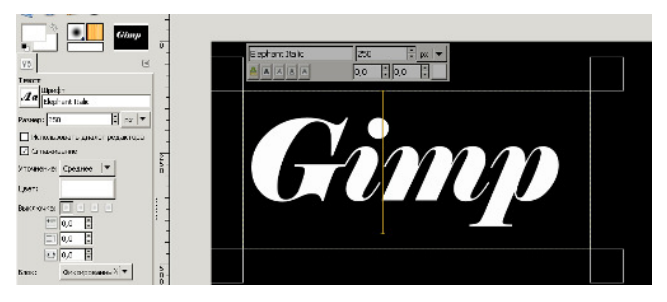

Рис. 11.1. Начертания текста

Далее поставим направляющие (*Изображение - Направляющие - Создать направляющую по %...*): по горизонтали и по вертикали 50.

Теперь нажимаем на *Слой - Автокадрировать слой*. Это для того, чтобы текст был точно по центру.

У инструмента "Перемещение" ставим режим "Переместить активный слой". Перемещаем ровно на середину изображения (крестик, отвечающий за центр слоя, прилипнет к направляющим).

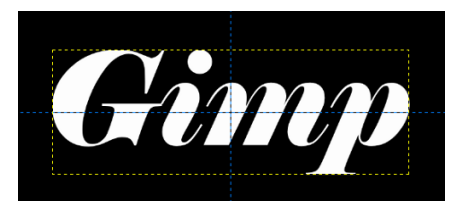

Рис. 11.2. Отцентрованное изображение

Запираем у этого слоя альфа-канал *(надпись "запереть "находится на панели слоёв около ползунка с непрозрачностью)* и ставим как цвет переднего плана *#262626*, заднего - *чёрный*. Заливаем слой градиентом сверху вниз.

Продублируйте слой. Теперь как цвет переднего плана ставим *#808080*, заднего выставляем *#595959*. Снова заливаем градиентом сверху вниз.

Создаём копию слоя. Как цвет переднего плана ставим *#cccccc*, заднего выставляем *#a6a6a6*. Опять заливаем градиентом сверху вниз.

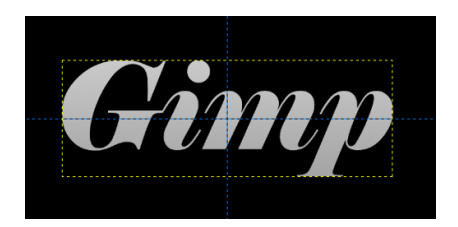

Рис. 11.3. Изображение, залитое градиентом

Теперь отоприте у всех слоёв альфа-каналы. На верхнем слое щёлкните правой кнопкой мыши (ПКМ) "альфа-канал в выделение". *Уменьшите* выделение на 1 рх. Нажмите на *Delete*.

Затем уменьшите выделение ещё на 2 пикселя. На втором сверху слое нажмите *Delete*. Снимите выделение.

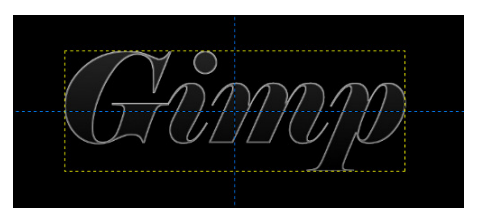

Рис. 11.4. Сведенные слои

Закройте видимость слоя "Фон" и на любом слое нажмите ПКМ. Выберите "Объединить видимые слои". Оставьте стандартные значения. Теперь можете открыть видимость слоя "Фон".

На этом основная часть работы завершена*.* К слою с текстом примените *Фильтры - Свет и тень - Отблеск*. Ставьте отблеск в разные места, так получается интереснее. Повторить процедуру следует столько раз, сколько вы посчитаете нужным.

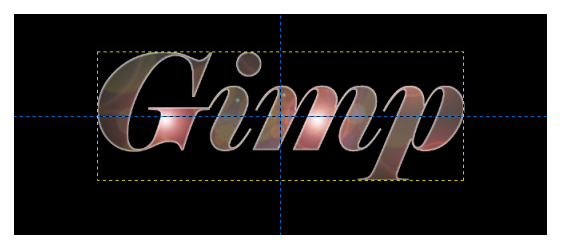

Рис. 11.5. Надпись с примененным эффектом

Таким же методом украшаем и фон. Также можно использовать сверхновую (*Фильтры - Свет и тень - Сверхновая*).

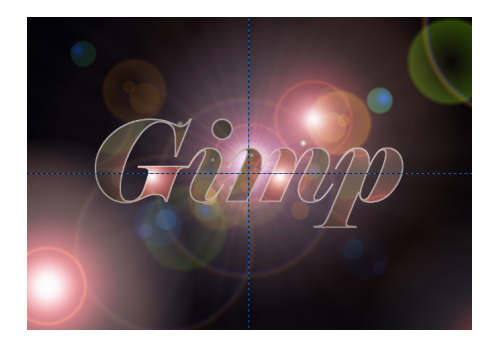

Рис. 11.6. Изображение, залитое градиентом

Измените режим смешивания у слоя с текстом на *перекрытие*.

Дальше сведите изображение (*Изображение - Свести изображение*) или объедините видимые слои (*Изображение - объединить видимые слои*). Экспортируйте изображение.

### Визуализация текста в Gimp

Вы все наверняка знаете этот эффект: чёрный текст на чёрном фоне, а за ним — разноцветные, яркие лучи света, подсвечивающие и обволакивающие текст сзади... Такой эффект можно увидеть в логотипах компаний, специализирующихся на создании компьютерных игр (например, Blizzard) и в самих играх (например, Gothic3).

#### Шаг 1

Создайте новое изображение размером 900×900 пикселов с чёрным фоном. Добавьте три текстовых слоя: "The", "ULTIMATE" и "Source". Используйте шрифт с полужирным начертанием и белой заливкой, в первом и третьем случаях — кеглем в 35 пикселов, во втором (ULTIMATE) — 55 пикселов. Расположите их относительно друг друга так, как показано на скриншоте внизу:

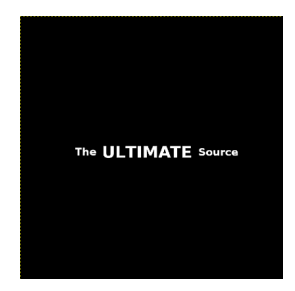

Рис. 11.7. Начальная надпись

Теперь объедините эти три слоя в один. Для этого в диалоге слоёв последовательно выберите в контекстном меню верхнего слоя пункт «Объединить с предыдущим», пока все текстовые слои не станут одним.

Поместите получившийся слой в центр изображения. Для этого можно воспользоваться как направляющими, так и инструментом выравнивания. В случае с направляющими создайте пару из вертикальной и горизонтальной направляющих, каждой на отметке 450 пикселов на своей оси. Затем отцентрируйте текстовый слой по их пересечению. Выключите отображение направляющих.

Выберите пункт меню «Слой → Слой к размеру изображения» и продублируйте этот слой. Уже известным способом объедините текущий слой с фоновым. Оставшийся текстовый слой назовите «Текст», а объединённый слой фона — «Лучи». Сделайте слой «Текст» невидимым щелчком по его значку глаза в диалоге слоёв.

#### Шаг 3

Перейдите на слой «Лучи». Вызовите диалог фильтра «Полярные координаты» меню « Искажения» и укажите следующие значения:

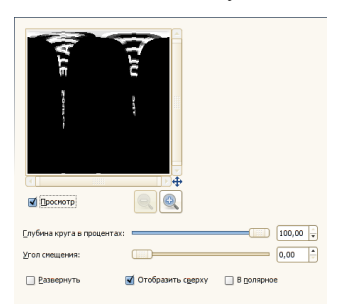

Рис. 11.8. Параметры искажения

#### Шаг 4

Поверните изображение на 90° по часовой стрелке (меню «Изображение → Преобразование»).

#### Шаг 5

Вызовите диалог фильтра «Ветер» из меню «Фильтры → Искажения» и укажите следующие значения: ветер справа передний, порог – 40, сила – 50.

#### Шаг 6

Повторно примените фильтр с параметром направления «Слева», остальные параметры оставьте такими же. Поверните изображение на 90° через всё то же меню «Изображение  $\rightarrow$  Преобразование». После этого повторно вызовите диалог фильтра «Полярные координаты» и примените фильтр с включённым параметром «В полярное». Теперь текст должен выглядеть как на иллюстрации внизу.

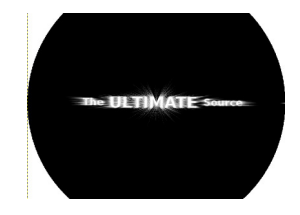

Рис. 11.9. Полярное отображение надписи

Шаг 7

Переключитесь на инструмент прямоугольного выделения и выделите лучи, а затем инвертируйте выделение («Выделение  $\rightarrow$  Инвертировать»). Сделайте цвет переднего плана чёрным и залейте им получившееся выделение. Снимите выделение (Shift+Ctrl+Alt).

Шаг 8

Лучи всё ещё выглядят «потрескавшимися» и не слишком привлекательными. Чтобы исправить это, примените к ним фильтр размывания движением («Фильтры  $\rightarrow$  Размывание  $\rightarrow$  Размывание движением...») со следующими параметрами:

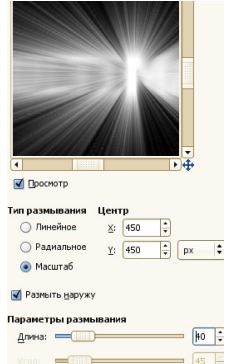

Рис. 11.10. Параметры размывания

## Шаг 9

Перейдите на слой «Текст» и в его контекстном меню выберите пункт «Альфа-канал в выделение». Создайте новый прозрачный слой с именем «Свечение» и перейдите на него. Далее, увеличьте выделение на два пиксела ( «Выделение  $\rightarrow$  Увеличить»), залейте это выделение плоским белым цветом, снимите выделение по Shift+Ctrl+Alt. Затем примените фильтр «Гауссово размывание...» («Фильтр → Размывание») со значением, равным 10, и поменяйте тип наложения слоя на «Экран».

#### Шаг 10

Поместите активный слой между слоями «Лучи» и «Текст», если он ещё не там. Включите обратно видимость слоя «Текст». Выполните команду «Цвет → Инвертировать».

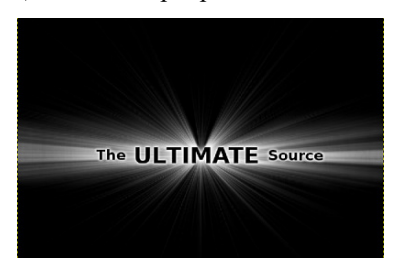

Рис. 11.10. Передний план изображения

### Шаг 11

Выберите слой «Лучи» и примените к нему коррекционный эффект «Цвет → Цветовой баланс».

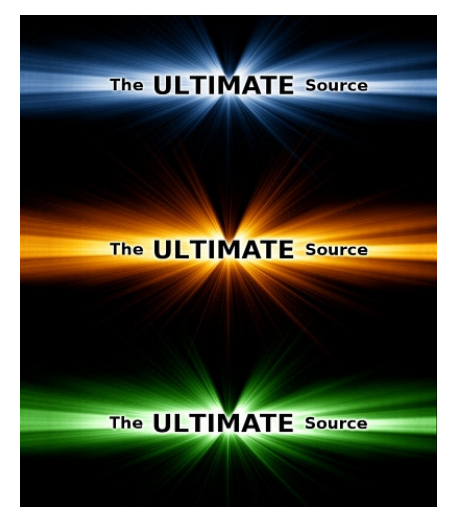

Рис. 11.11. Конечный результат

# **Лабораторная работа №12**

# **Украшение свадебных фотографий в графическом редакторе Gimp**

**Цель:** 

- **1. Ознакомиться со способами украшения свадебных фотографий.**
- **2. Ознакомиться с новыми эффектами.**

Создадим двойную свадебную экспозицию Откроем как слой два изображения.

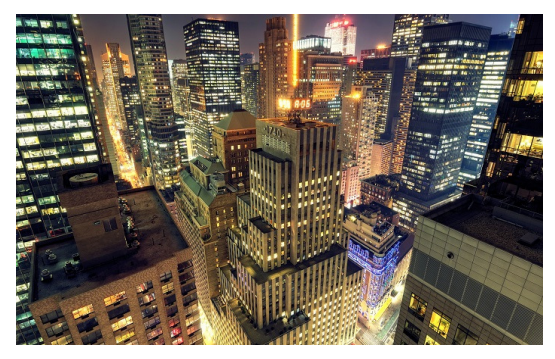

Рис. 12.1. Первое изображение

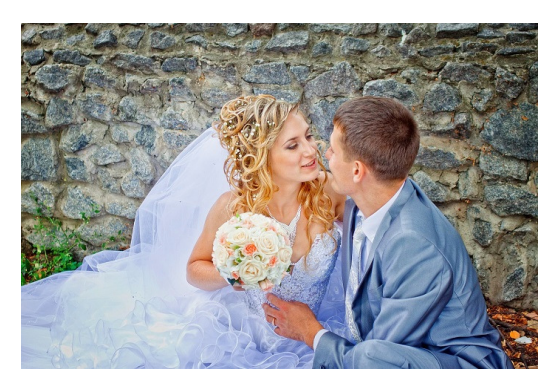

Рис. 12.2. Второе изображение

Далее на слое с молодоженами ставим режим смешивания «Экран». Затем с помощью кривых корректируем цвет: Цвет — Кривые. Выбираем следующие параметры:

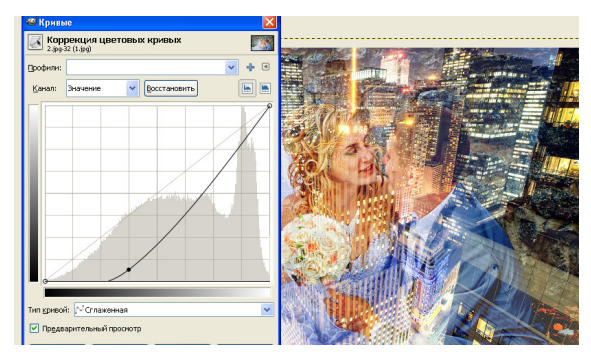

Рис. 12.3. Цветовая коррекция

Корректируем цвет и для слоя "Фон". Корректируя кривую слоя "Фон" можно увеличить или уменьшить видимость слоя с "молодоженами", чем правее находиться точка на кривой, тем ярче слой с "молодоженами" и менее виден слой "Фон".

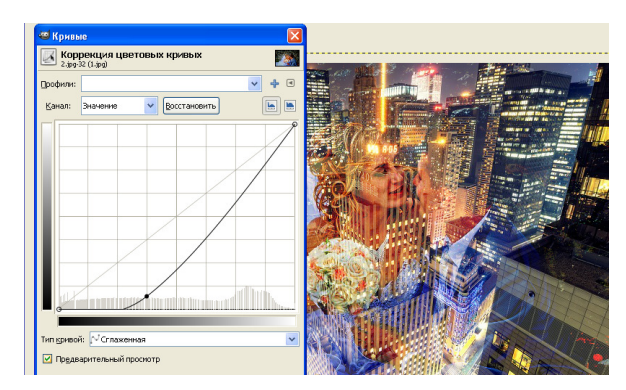

Рис. 12.4. Цветовая коррекция

В итоге получаем следующее:

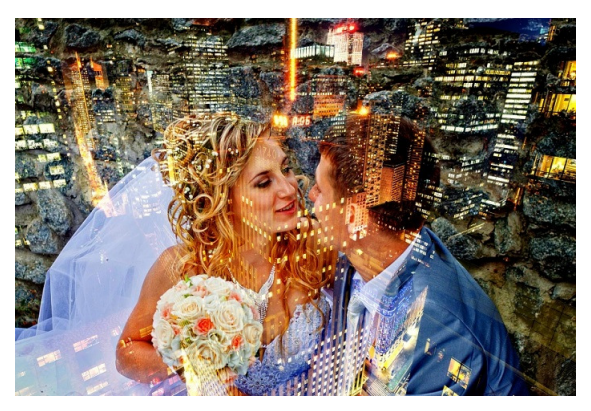

Рис. 12.5. Итоговый результат

Теперь создадим свадебный комикс. За основу возьмем вот эту фотографию:

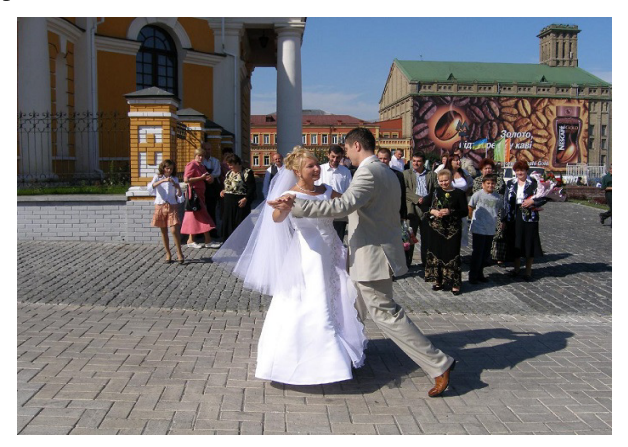

Рис. 12.6. Исходное изображение

Включаем режим "быстрой маски" пиктограммой в нижнем левом углу. Кисточкой белого цвета стираем красный цвет с молодоженов, гостей свадьбы, а также очищаем тени. Кисть черного цвета восстанавливает маску, если вы вышли за границы создаваемого выделения.

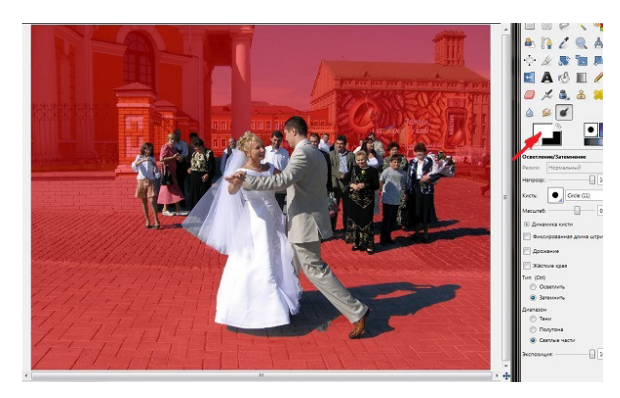

Рис. 12.7. Режим быстрой маски

Отключаем быструю маску ещё раз нажав на пиктограмму. Получаем выделение. Инвертируем полученное выделение Выделение=> Инвертировать.

Создаём копию слоя. Применяем к копии слоя фильтр "Край". Фильтры=> Выделение края=> Край.

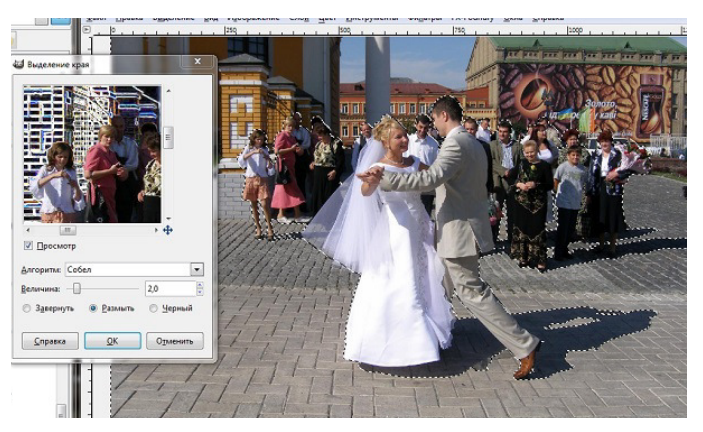

Рис. 12.8. Выделение края

Далее необходимо инвертировать цвет Цвет=> Инвертировать. Устанавливаем для слоя режим перекрытия "Значение" и прозрачность 70. Создадим "Выноски". Создаём новый прозрачный слой с помощью пиктограммы на панели слоёв. На новом слое инструментом "эллиптическое выделение" создаём выделение. Обводим выделение белым цветом Правка=> Обвести выделенное.

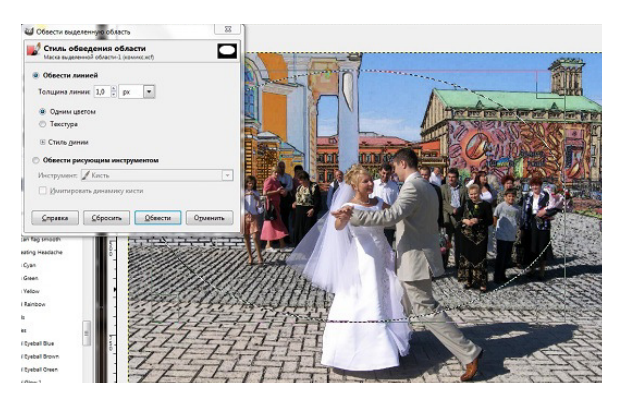

Рис. 12.9. Обведенное выделение

Плоской заливкой закрашиваем овал и уголок белым цветом.

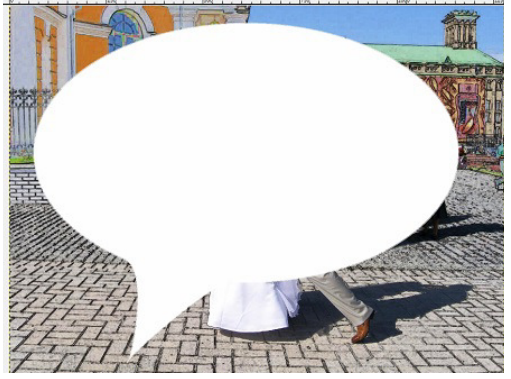

Рис. 12.10. Полученная выноска

Выбираем инструмент "Текст". Нажимаем левую кнопку мыши и создаём выделение для текстового слоя, в открывшимся окне набираем текст в соответствии с вашей задумкой. При необходимости центрируем текст так, чтобы он находился внутри пузырька.

Объединяем текстовый слой и слой с пузырьком: нажимаем правой кнопкой мыши на текстовый слой и выбираем пункт "объединить с предыдущим'. Еще раз нажимаем правой кнопкой мыши на объединенный слой и выбираем "Альфа канал в выделение" получаем выделение пузырька. Далее Правка= >Обвести выделенное.

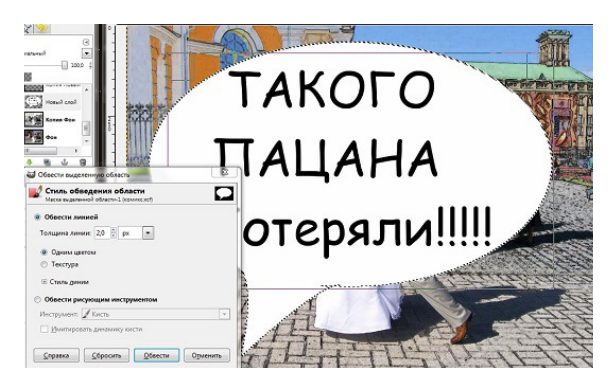

Рис. 12.11. Готовая выноска

Теперь уменьшаем пузырек с помощью инструмента "Масштаб". Точно также создаем остальные "Выноски". В результате получилось:

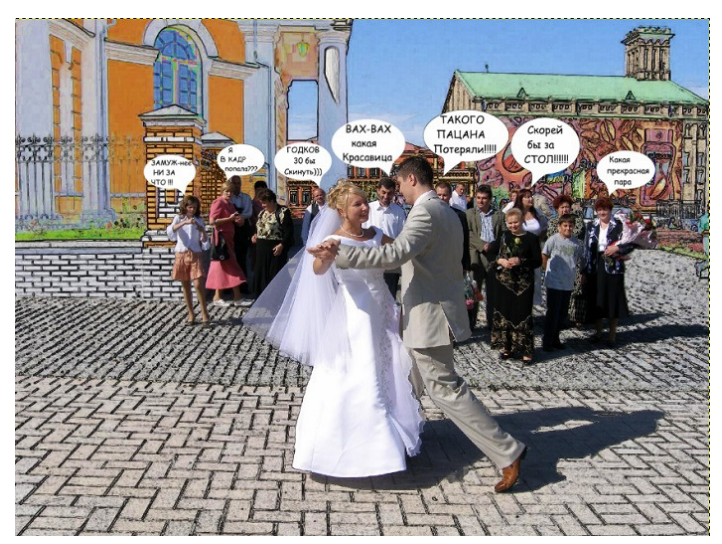

Рис. 12.12. Итоговый результат

Обработаем следующее свадебное фото:

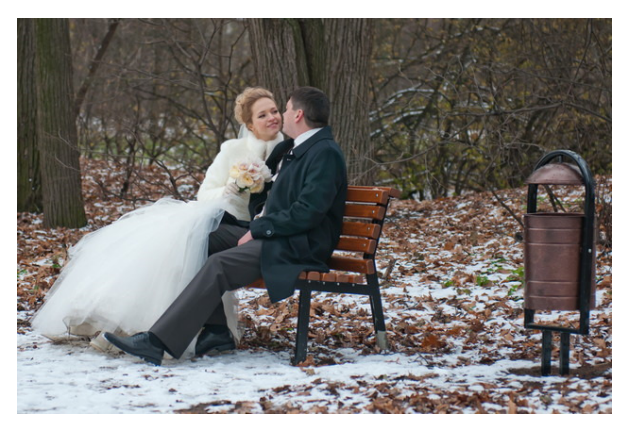

Рис. 12.13. Исходное изображение

Для начала увеличим яркость и контраст на изображении (Цвет → Яркость и контраст…), яркость увеличиваем на 18, контраст на 39. Теперь инструментом «Размывание или резкость» уменьшаем четкость заднего плана и урны.

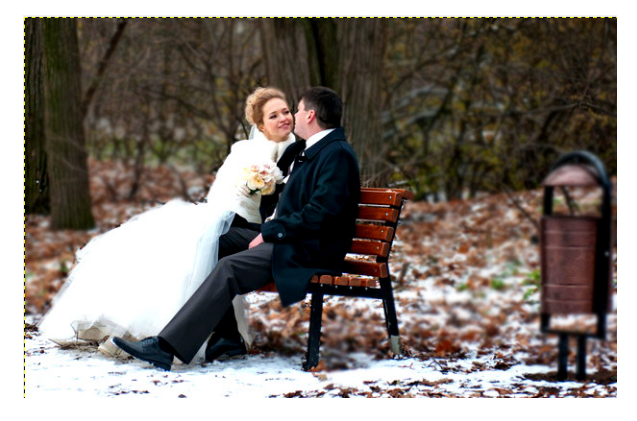

Рис. 12.14. Размытое изображение

Создаём новый слой (Слой → Создать слой…) со стандартными параметрами и инструментом «Градиентная заливка» «Основной в фоновый (RGB)» заливаем его как показано на рис. 12.15:
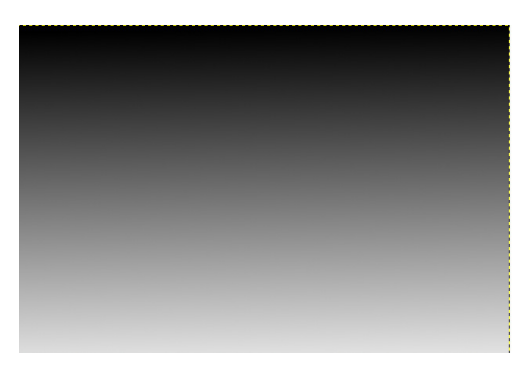

Рис. 12.15. Градиентная заливка

Меняем режим слоя на «Перекрытие» (режим слоя находится на панели слоёв. Это выпадающий список с параметром «Нормальный»).

Теперь создаём собственную кисть в виде снежинки. На новом слое на свой вкус наносим снежинки при помощи инструмента «Кисть» и меняем режим слоя на «Объединение зерна».

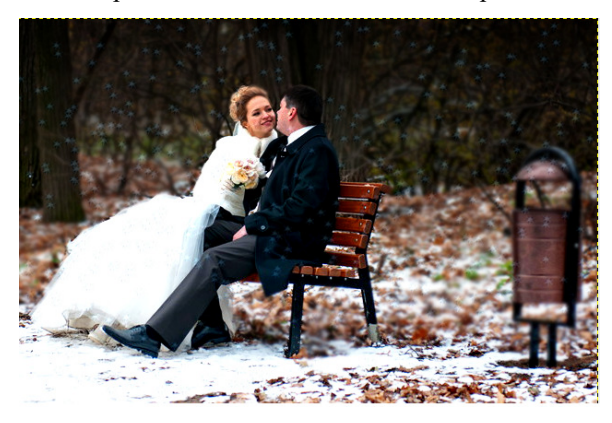

Рис. 12.16. Отредактированная фотография

# **Лабораторная работа №13**

# **Создание новогодней картинки для размещения в сети Internet**

# **Цель:**

- **1. Ознакомиться с новыми эффектами.**
- **2. Научиться создавать новогодние картинки.**
- **3. Научиться оптимизировать изображение для размещения в сети Internet.**

Создадим красивую новогоднюю картинку, чтобы разместить на страничке в социальной сети и придать новогоднего праздничного настроения нашим друзьям.

Возьмем вот это изображение:

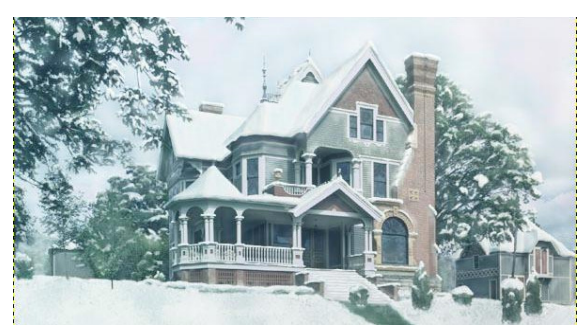

Рис. 13.1. Исходное изображение

Применим эффект ночи и добавим гирлянды на деревья и дом. Для создания ночи первым делом меняем уровни (Цвет — Уровни) так: на входе 27, 1, 255; на выходе 0, 171.

Теперь переходим к кривым (Цвет — Кривые) и меняем канал «Яркость».

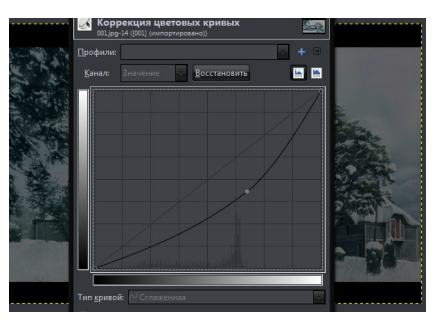

#### Рис. 13.2. Коррекция цветовых уровней

Затем переходим в диалог «Тон-Насыщенность» (Цвет – Тон-Насыщенность) и передвигаем ползунки: тон 0, освещенность -15, насыщенность -30.

Добавим немного звезд на небо. Это мы сделаем с помощью кисти «Sparks» с масштабом 0,25 и параметром «дрожание» равным 5. После того, как все звезды будут на месте нужно уменьшить насыщенность и увеличить освещенность в диалоге «Тон-Насыщенность».

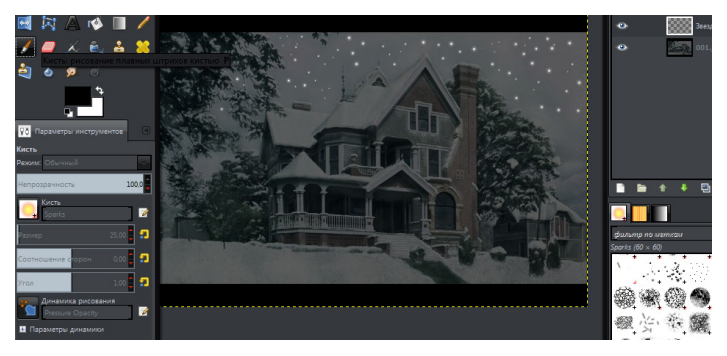

Рис. 13.3. Добавление звезд

В правый угол я добавил луну. Для этого копируем изображение, масштабируем его, обесцвечиваем, устанавливаем режим смешивания экран и применяем фильтр Отбрасываемая тень.

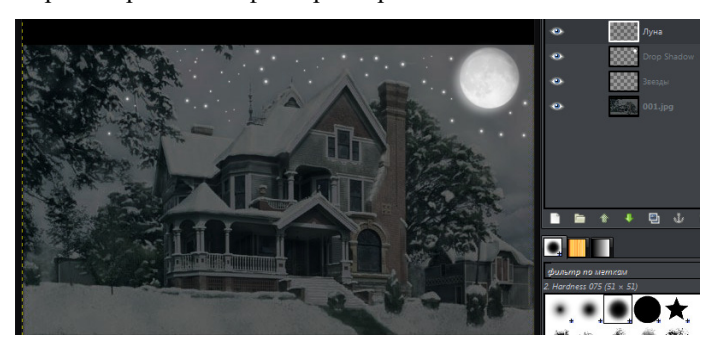

Рис. 13.4. Добавление луны

Создайте новый слой и от левого края изображения создайте голубой линейный градиент «Основной в прозрачный», а от правого – желтый радиальный.

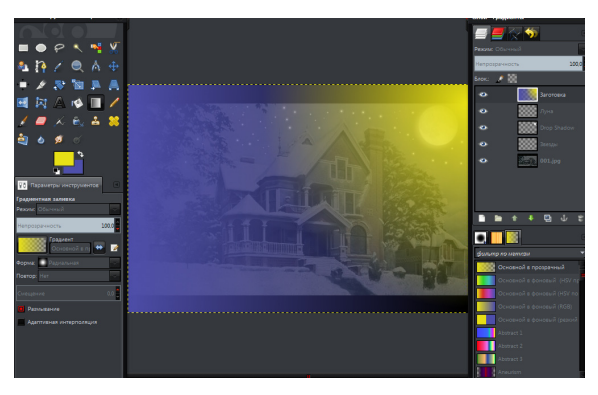

Рис. 13.5. Добавление градиента

Поменяйте режим смешивания слоя с градиентами на «Перекрытие» и уменьшите непрозрачность слоя до 60%.

Заготовка готова. Можно вешать гирлянды. Рисовать их будем с помощью кисти «Circle Fuzzy (05)» (Hardness 075). Меняем значение масштаба до 1 (размер 5). Замените цвет переднего плана на белый, а в диалоге «Кисти» задайте интервал для кисти равный 0,85 (85). После этого можно нарисовать на новом слое несколько полосок на деревьях.

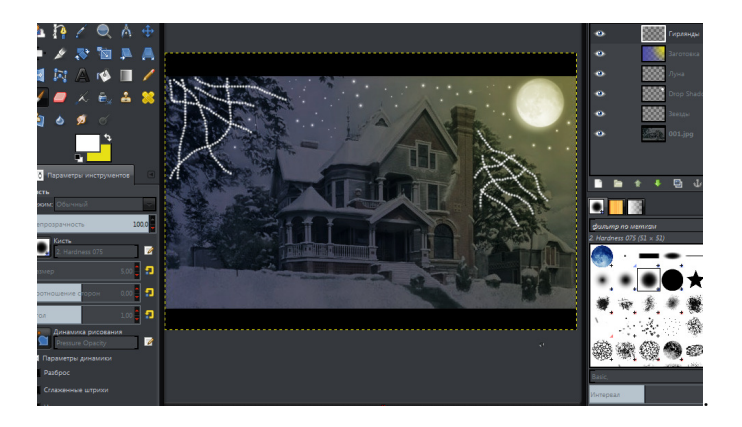

Рис. 13.6. Первые очертания гирлянд

Поменяйте режим смешивания слоя с гирляндами на «Перекрытие» и продублируйте несколько раз, пока результат не начнет нравиться. Проделаем теперь все то же самое для домов. Только режим смешивания оставляем обычный и не дублируем слой.

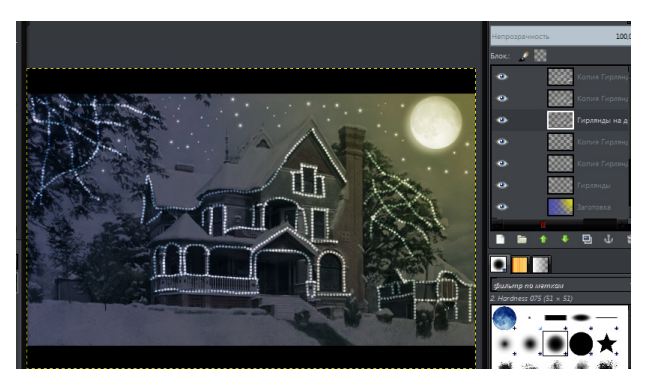

Рис. 13.7. Гирлянды на домах

Уже хорошо, но как-то безжизненно. Зажжем окна в домиках. Создайте новый слой и закрасьте окна кистью с мягкими краями.

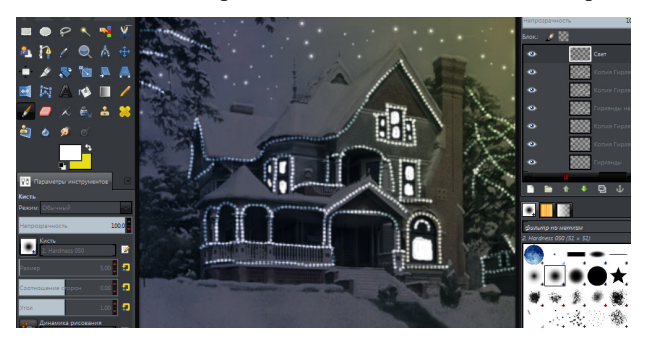

Рис. 13.8. Свет в окнах

После этого поменяйте режим смешивания слоя на «Перекрытие» и продублируйте слой.

Теперь мы избавимся от зеленого оттенка на изображении. Создайте новый слой и заполните его фиолетовым цветом. Поменяйте режим смешивания на «Перекрытие» и уменьшите непрозрачность слоя до 5-15%.

Создайте новый слой, возьмите инструмент «Градиент», в его настройках укажите линейную форму и название «Основной в прозрачный». Заполните белым градиентом нижнюю часть изображения, а черным – верхнюю.

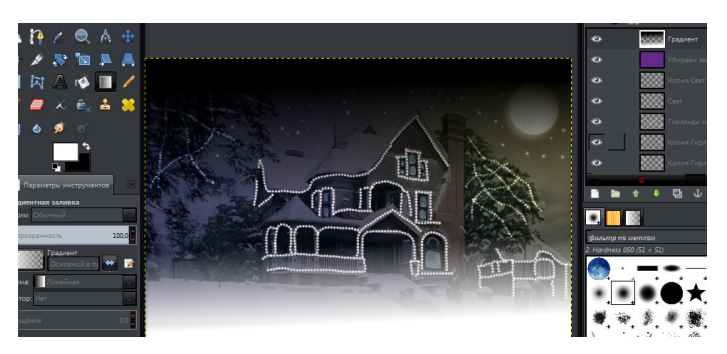

Рис. 13.9. Добавление белого градиента

Поменяйте режим смешивания последнего слоя на «Перекрытие».

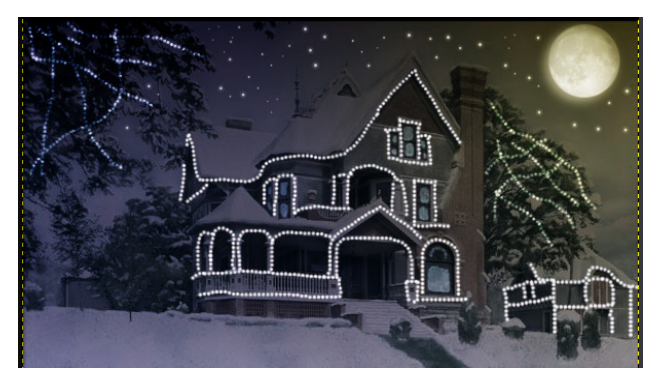

Рис. 13.10. Конечный результат

Теперь экспортируем полученное изображение в графический формат JPEG. Изображение в этом формате получится среднего качества, зато по объему информации будет идеальным для размещения в сети Internet.

## **Лабораторная работа №14**

#### **Создание новогодних открыток для размещения в сети Internet**

## **Цель:**

- **1. Научиться работать с инструментом «Контуры».**
- **2. Ознакомиться с новыми эффектами.**
- **3. Научиться создавать новогодние открытки.**

Наступает пора нового года. Все друг другу дарят открытки и поздравления. Проявим свою оригинальность и создадим собственные открытки и разместим у друзей на страничке в социальной сети.

Создаем новое изображение и применяем линейный градиент цветами cbd5e9 снизу вверх и 438cd9 сверху вниз.

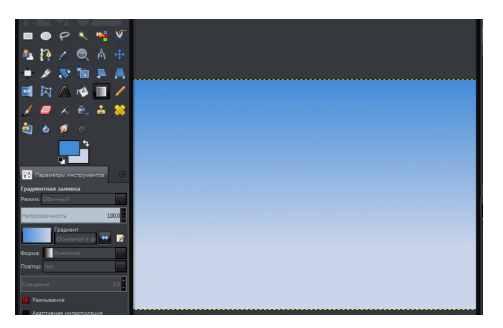

Рис. 14.1. Применение градиента

Эллиптическим выделением на новом слое (Слой → Создать слой) создаем солнце, контур заливаем желтым цветом. Снимаем выделение (Выделение → Снять). Размазываем Гауссом в 40 пикселей  $(\Phi$ ильтры  $\rightarrow$  Размывание  $\rightarrow$  Гауссово размывание).

Новый слой, рисуем снег. Берем инструмент «Кисть». Настройки: 50% непрозрачность, мягкая кисть, белый цвет, размер 15, разброс 50. Рисуем одним движением.

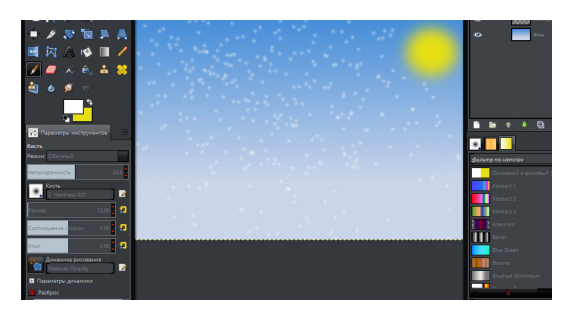

Рис. 14.2. Добавление солнца и снежинок

Добавим маску слоя (Слой  $\rightarrow$  Маска  $\rightarrow$  Добавить маску). И на ней добавляем линейный градиент от белого к черному сверху вниз. Нижние снежинки станут прозрачней. Создаем новый слой. Инструментом «Контур» рисуем будущий сугроб. Кнопка «Выделение из контура». Заливаем выделение градиентом.

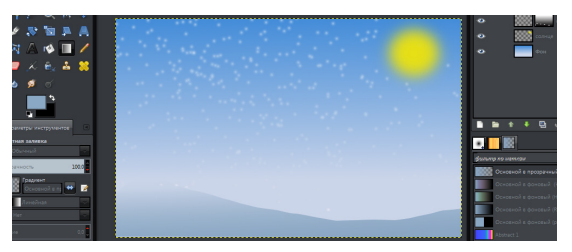

Рис. 14.3. Добавление сугроба

Создаём новый слой. Рисуем еще один контур. Заливаем его обычным белым цветом. Уменьшаем непрозрачность слоя до 85%.

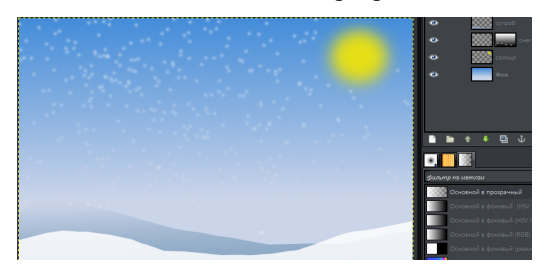

Рис. 14.4. Создание второй части сугроба

При помощи инструмента «Свободное выделение» рисуем контур еловой ветви на новом слое. И заливаем его линейным градиентом от темно-зеленого (006328) до светло-зеленого (69d05b).

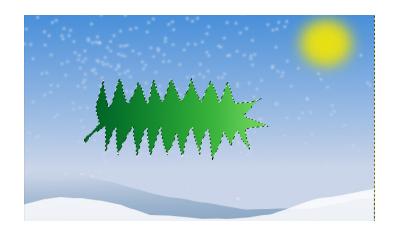

Рис. 14.5. Первый элемент елки

Снимаем выделение, немного наклоняем ветку (инструмент «Поворот») и дублируем слой 4–6 раз (Слой → Создать копию слоя). Каждую копию нужно будет уменьшить (инструмент «Масштаб») и расположить друг под другом (инструмент «Перемещение»). Слой с оригиналом ветки скрываем (глаз около слоя).

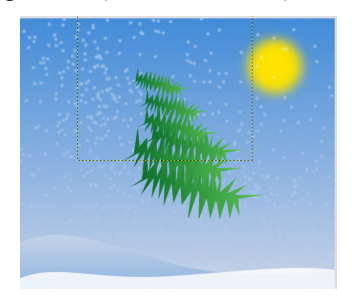

Рис. 14.6. Правая сторона елки

Объединяем слои с ветками (Слой → Объединить с предыдущим). Создаем копию слоя и отражаем по горизонтали (Слой → Преобразования → Отобразить по горизонтали). Подгоняем отраженный слой примерно так:

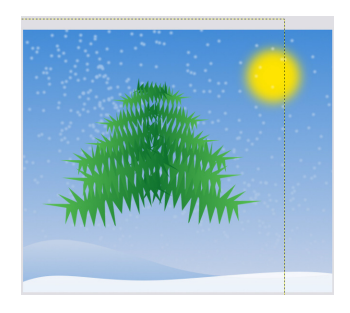

Рис. 14.6 – Обе части елки

Включаем видимость основной ветки и с помощью нее украшаем нашу елочку до конца. Добавляем верхушку, можно добавить и центр.

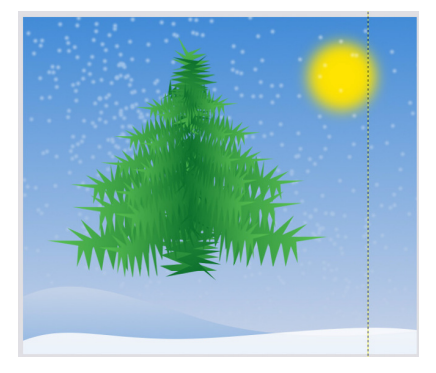

Рис. 14.7. Готовая елка

Объединяем все слои елки, немного уменьшить ее и ставим туда, где она должна быть. Создаем новый слой и настраиваем кисть. Непрозрачность 100%. Кисть «sparks», разброс 2. Теперь рисуем контур:

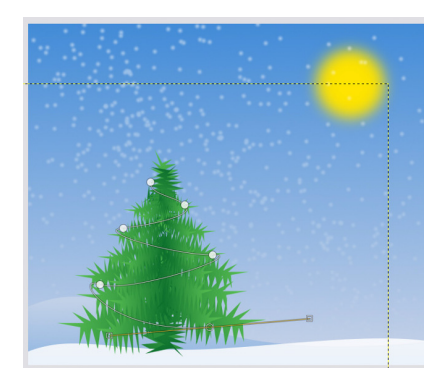

Рис. 14.8. Первые очертания гирлянд

Нажимаем на кнопку «Обводка по контуру», в окне выбираем «Обвести рисующим инструментом», применяем.

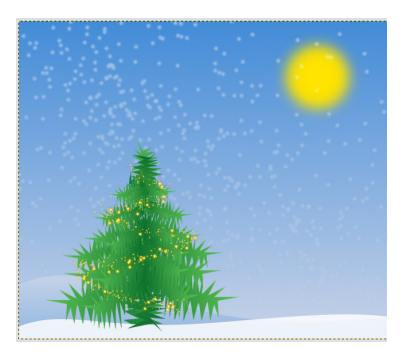

Рис. 14.9. Готовые гирлянды

Эллиптическим выделением рисуем шарик на новом слое. И заливаем его радиальным градиентом из фонового в основной. Делайте так, чтобы светлая часть приходилась на центр (может быть нужно нажать на кнопку со стрелками). Цвет не важен.

Снимаем выделение. Создаем 8–10 копий шара и каждую масштабируем. Вешаем на ёлку (большие внизу, маленькие вверху). Изменить цвета шаров можно с помощью меню «Цвет → Тонирование».

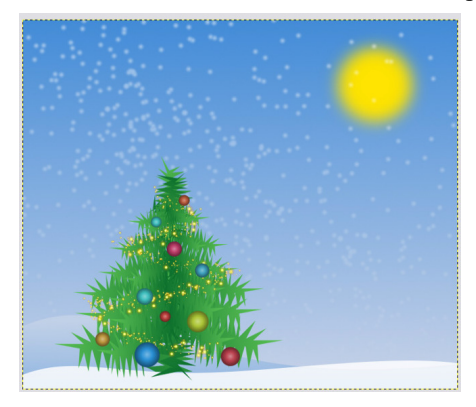

Рис. 14.10. Елка с шариками

Создадим следующую открытку.

Создаем новый документ, Файл → Создать) размеры 1600×900, фон заливаем цветом e5ec3e. Создаем елочку: на новом слое создаем линию. Берем инструмент Кисть [P] с Динамикой рисования Velocity Tapering, размер 10, Circle Fuzzy (19) (02.Hardness 025), делаем одну линию, приблизительно такого вида.

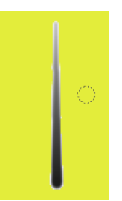

Рис. 14.11. Очертания иголочки

После выделяем линию и поворачиваем[Shift + R] на 20 и 45 градусов, после зеркальное отражение [Shift + F].

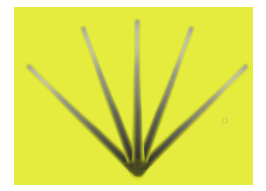

Рис. 14.12. Пучок иголок

Делаем ветки, копируем полученные иголки и формируем ветку. Копируем в новый слой иголки и помещаем их чуть ниже основной. Закрепляем. И так производим 6 раз. Далее вставляем последние иголки, уменьшаем их и помещаем на самой макушке. Перемещаем этот слой позади всех иголок. Объединяем все слои с иголками в один слой. Получаем результат:

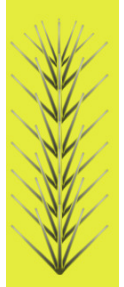

Рис. 14.13. Создание ветки

Теперь формируем веточку побольше. Копируем изображение, вставляем на новом слое и поворачиваем на  $30^0$ , затем отражаем и объединяем слои.

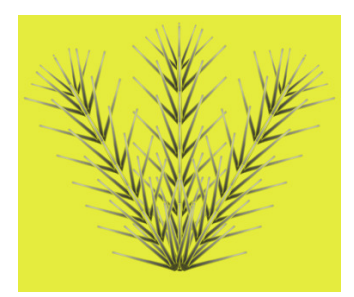

Рис. 14.14. Большая веточка

Выделяем полученную ветку, копируем, и из буфера обмена, будем ею рисовать.

Создаем новый слой: Теперь варьируя размером и вращение кисти от 100 до 800, делаем ветку.

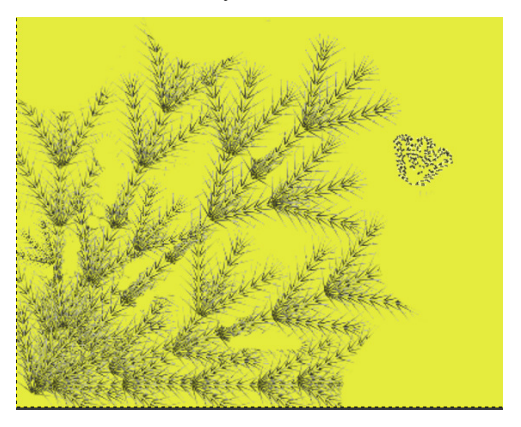

Рис. 14.15. Формирование веточки

Меняем цветовой баланс:

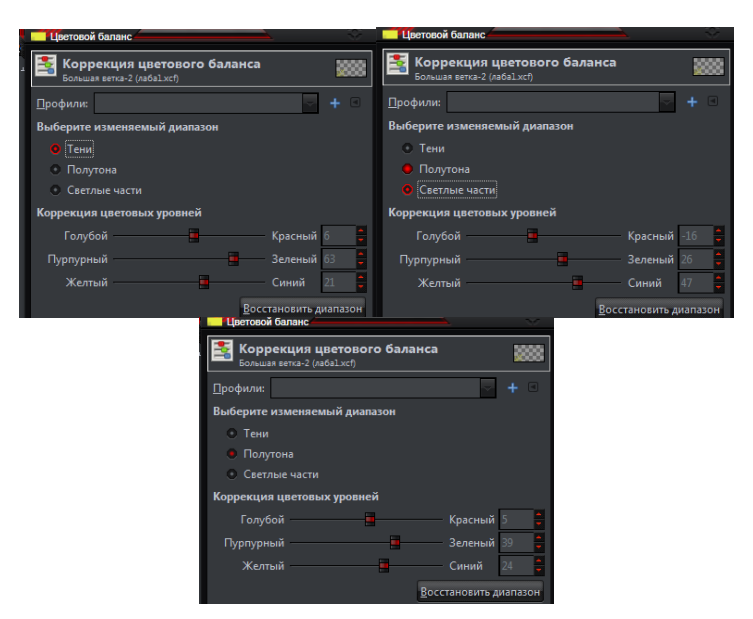

Рис. 14.16. Параметры цветового баланса

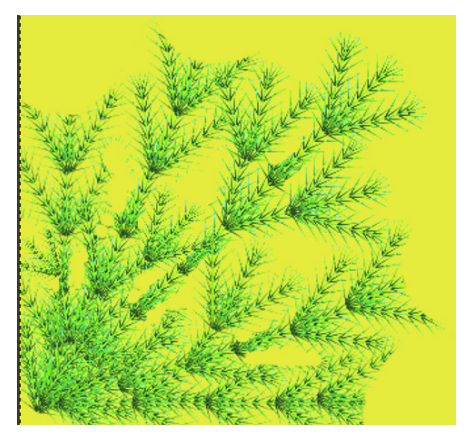

По желанию можно выбрать другие оттенки.

Рис. 14.17. Полученный цвет

Далее корректируем цвет с помощью Кривых.

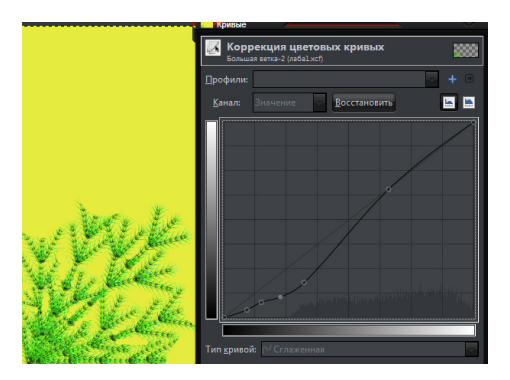

Рис. 14.18. Коррекция цветовых кривых

Далее дублируем слой с елкой и инструмент Зеркало $[Shift + F]$ перемещаем в верхний левый угол.

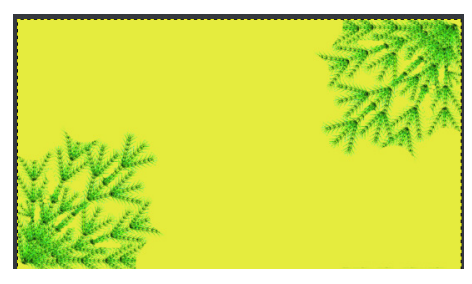

Рис. 14.19. Зеркальное отображение

Делаем фон. Фон создаем при помощи Линейного градиента[L]. Форма Радиальная.

Левой кнопкой в левом нижнем углу в вкладе градиенты, выбираем пункт создать градиент.

Правой кнопкой по градиенту Разделить сегменты равномерно, ставим 4.

Цвета  $000000 + 93f100 + cef41d + ccea47 + feffd.$ 

В местах черного треугольника слева и справа один и тот же цвет.

Меняем направление градиента и от центра к краю по направляющим протягиваем градиент.

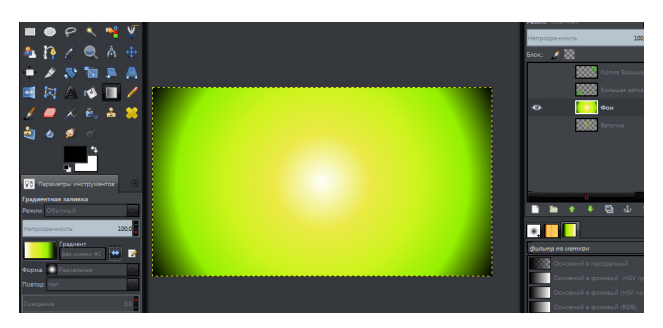

Рис. 14.20. Полученный градиент

Создаем новый слой. Прямоугольным выделением[R] создаем черный прямоугольник с прозрачность 85.

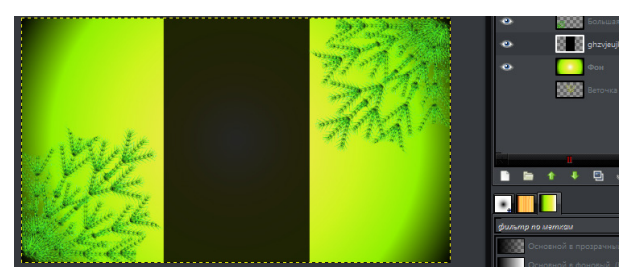

Рис. 14.21. Текстовый фон

Создаем на новом слое новогоднюю игрушку. Эллиптическое выделение[E] создаем эллипс и заливаем красным ff0000. Инструментом Аэрограф[A] размер 75, делаем внутреннюю тень.

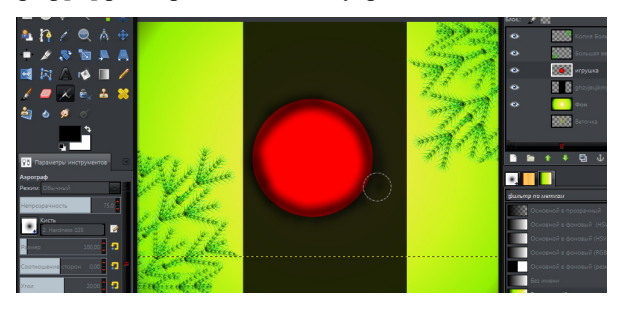

Рис. 14.22. Первые очертания шарика

Создаем новый слой, и Аэрографом[A] с теме же параметрами, делаем глянец, и после (Фильтр  $\rightarrow$  Размытие  $\rightarrow$  Гауссовое Размытие(40)).

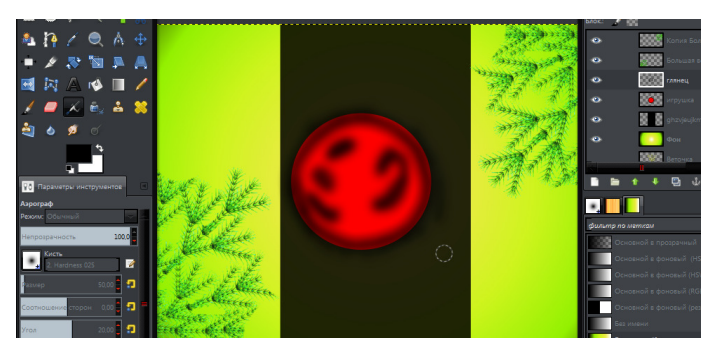

Рис. 14.23. Тени на шарике

Добавляем блик цвета ff8f8f и снова размытие Гаусса.

Поверх еще добавляем белый блик на слое с глянцем, и после повторяем Гауссово размытие раза 2–3. Объединяем слои глянца и блика.

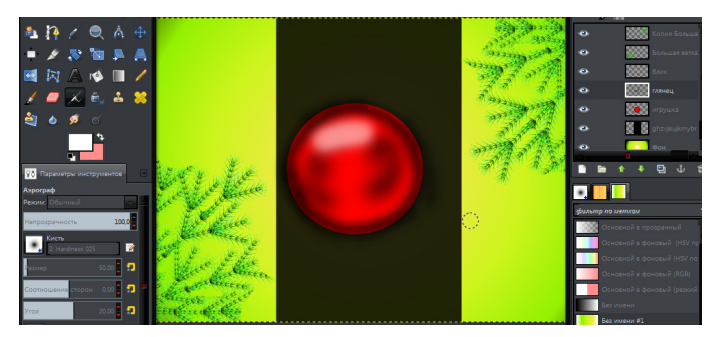

Рис. 14.24. Эффект размытия

Дублируем слой с бликами и глянцем, и ставим режим Растворение, поместите его под дубликат и создадим пустой слой и объединим его с Растворенным командой Объединить с предыдущим, и регулируем прозрачность 15–35. Делаем шапочку для шарика на новом слое, инструментом Контур[B] делаем шапочку, после команды Выделение из контура заливаем Линейным градиентом<sup>[L]</sup> ff0000 + 5e0000.

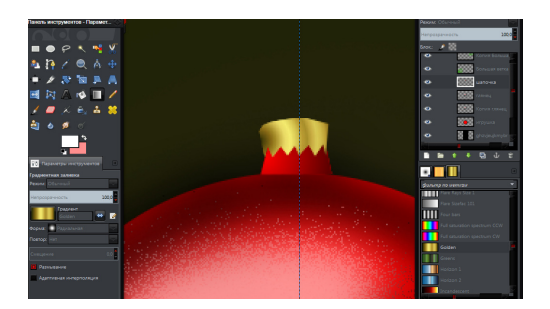

Рис. 14.25. Добавление крепления на шапочке

Создаем колпачок для шапочки, теме же способами, градиент линейный в стандартных стиля выбираем Golden.

После делаем колечко и ниточку, колечко Эллиптическое выделение[E],заливаем градиентом, на новом слое уменьшаем выделение на 1пиксель и заливаем колечко цветом фона, а ниточку тонкой кистью. Объединяем все слои шара и помещаем его в нужное место.

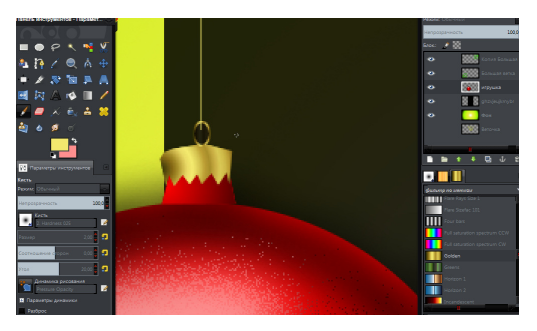

Рис. 14.26. Добавление колечка и ниточки

Простые шарики неинтересны, поэтому добавим к ним рисунок. Инструментом Контуры[B], создаем извилистую форму, обве-

сти цветом ff0000 размер 6, и зальем цветом 5e0000.

После продублируем фигуру, обрежем(для этого выделите шарик, инвертируйте выделение Ctrl+I и сделайте удаление на слое с рисунком).

Сделаем слою прозрачность 35, выделим рисунок, создадим новый слой, и Аэрографом[A] белого цвета сделаем несколько линий.

Слою с белыми линиями поставим режим Растворение и прозрачность 30. После Продублируем Игрушки.

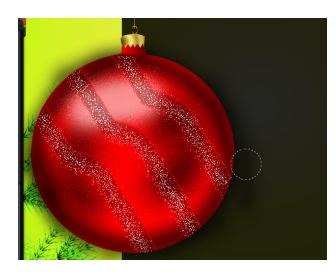

Рис. 14.27. Нанесение узоров на шарик

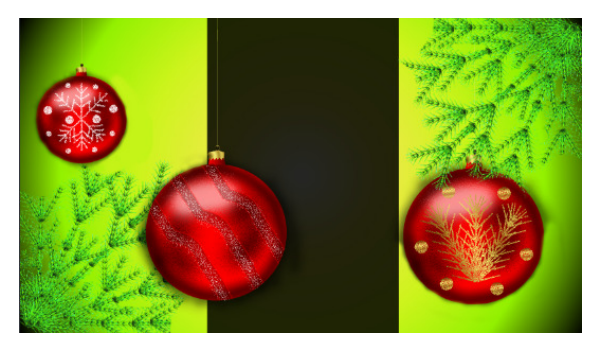

Рис. 14.28. Новые шарики

По необходимости узор на шарики можно выполнить в другом стиле. Добавим текст с поздравление и все наша открытка готова.

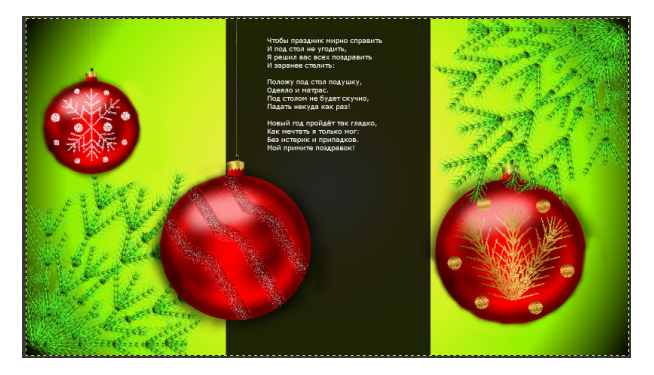

Рис. 14.29. Готовая открытка

Теперь полученные изображения экспортируем в знакомый нам формат JPEG и размещаем на страничке друга. Каждому должно понравиться.

#### **Лабораторная работа №15**

#### **Создание простого дизайна сайта**

#### **Цель:**

- **1. Научиться наносить сетку.**
- **2. Ознакомиться с новыми эффектами.**
- **3. Научиться создавать различные дизайны для сайтов.**

Данный дизайн, предоставлен для демонстрации, и может не соответствовать всем стандартам.

Создаем новое изображение (Файл -> Создать) и выбираем размеры 1400×1200. Создаем направляющие, для этого курсором мыши наводим на линейку, зажимаем мышь и перетаскиваем направляющую в нужное нам положение.

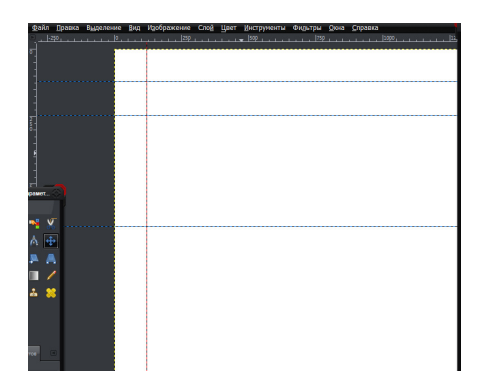

Рис. 15.1. Нанесение сетки

Делаем заливку фона, нам понадобится Линейный Градиент[L], цвета синий и белый. Заливка сверху вниз.

Делаем шапку, Прямоугольное выделение[R], заливка 2b2b2b.

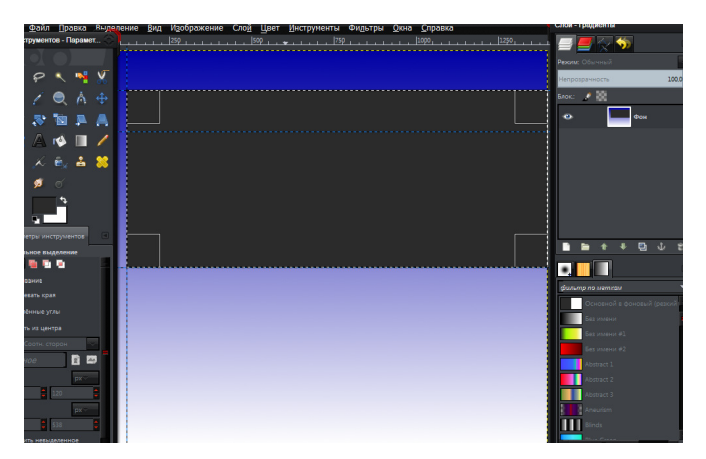

Рис. 15.2. Создание шапки сайта

На верхнем блоке делаем Линейный Градиент[L] цвета 2b2b2b-797979. Делаем меню, Инструмент Текст[T] параметры Verdana 24.

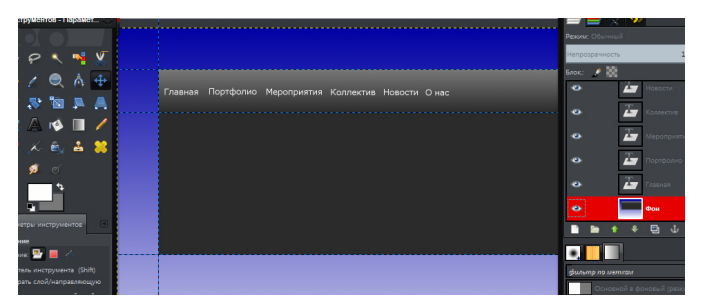

Рис. 15.3. Названия нашего меню

Создаем новый слой. Инструменты Прямоугольное выделение [R] выделяем пункт «Главная» и заливаем Линейным градиентом[L]. Цвета 00c100 + 005f00.

Делаем тень для кнопки, создаем новый слой, увеличиваем выделение на 2 px, заливаем черным цветом, после сделаем размытие по Гауссу на 5–10 px и помещаем слой с тенью за зеленый градиент.

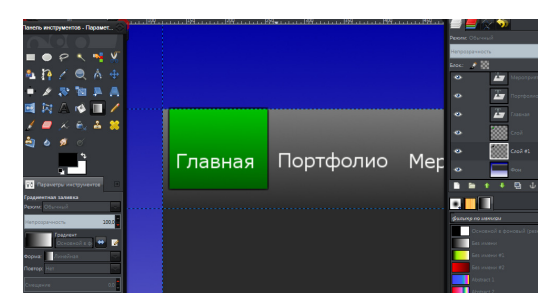

Рис. 15.4. Кнопка с тенью

Инструмент Прямоугольное выделение[R] с закруглением 20, выделяем правый край меню, и заливаем градиентом цвета 2b2b2b-797979.

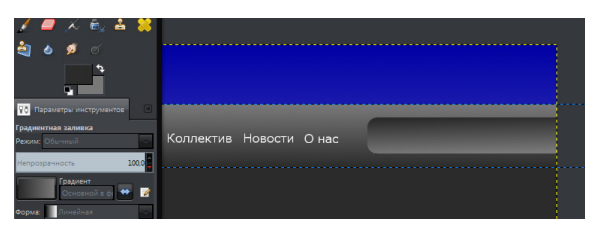

Рис. 15.5. Создание подменю

Создаем новый слой. Прямоугольным выделением [R] с теме же параметрами делаем кнопку в правой области меню, заливаем 003400, после выделенную область уменьшаем на 1px, и заливаем Линейным градиентом[L], кнопки, цвета  $00c100 + 005f00$ . Далее создаем новый слой и на него копируем нашу кнопку.

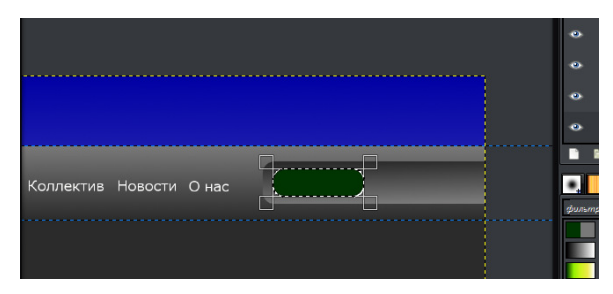

Рис. 15.6. Создание кнопки подменю

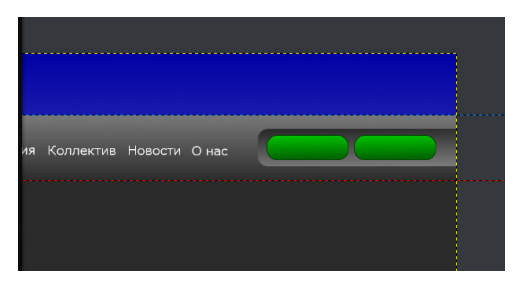

Рис. 15.7. Полученный результат

Добавляем названия кнопок «English» и «Русский». Создаем новый слой и добавляем меню поиска. Прямоугольное выделение и цвет заливки a6a1a1. Добавляем название меню.

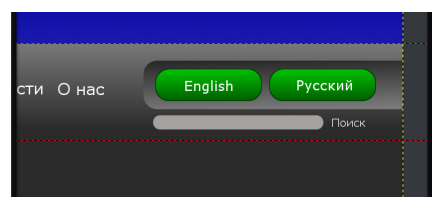

Рис. 15.8. Меню поиска

Добавляем еще несколько направляющих:

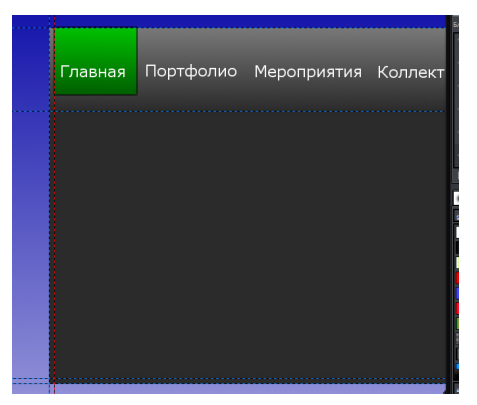

Рис. 15.9. Создание направляющих

Внутри шапки, под меню, заливаем черным цветом, и добавляем фотографии, соответствующие тематике. Картинки вставляем как слои. Добавляем названия разделов.

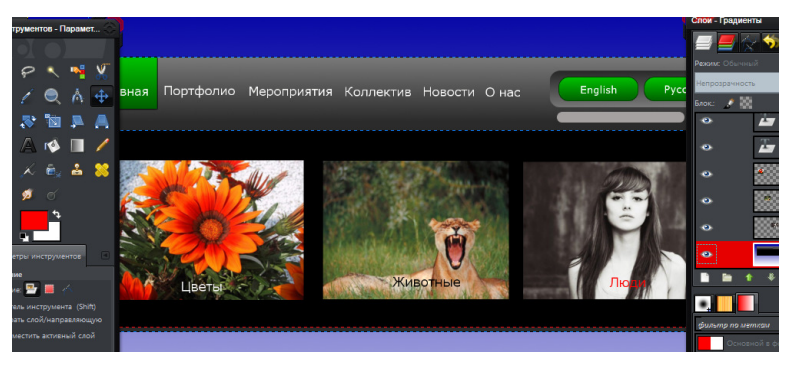

Рис. 15.10. Название разделов

Пишем название сайта. Шрифт: Garamond Italic, цвет: 32dc32, размер: 80.

Далее, делаем разделение на подменю и контент, делаем шапки для каждого из блока, и заливаем Линейным градиентом[L] тем же что и меню. Контент заливаем белым цветом, а подменю зеленым.

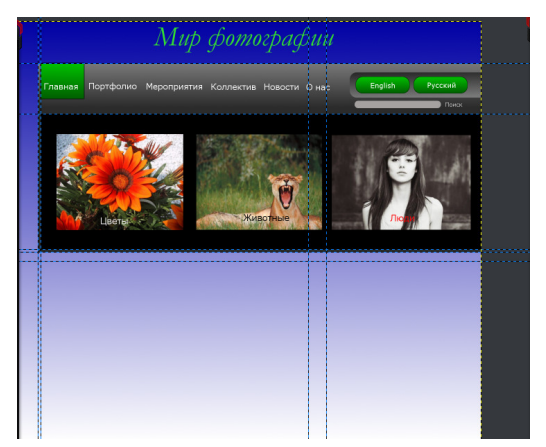

Рис. 15.11. Разделение страницы

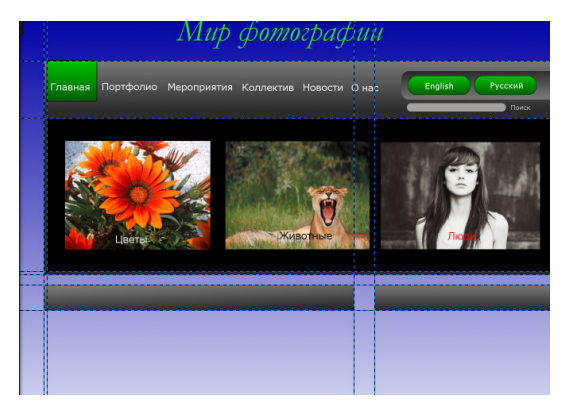

Рис. 15.12. Шапки блоков

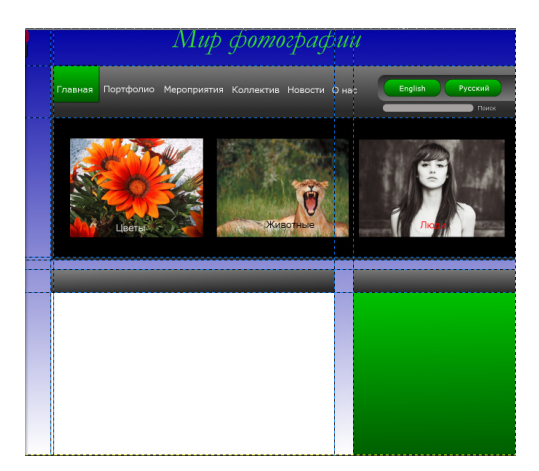

Рис. 15.13. Создание блоков

Теперь шапку для меню, немного украсим, при помощи инструмента Прямоугольное выделение[R] и Контура [B]. Создаем новый слой и делаем следующие действия:

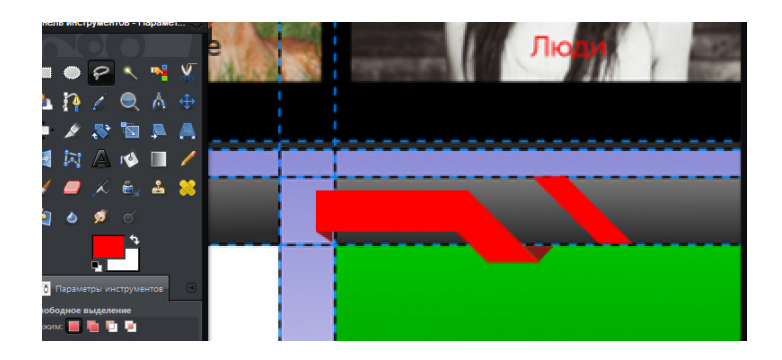

Рис. 15.14. Полученный результат

Финал, наполняем дизайн информацией:

**Новости**: Компания Nikon официально анонсировала выпуск модели D7100, которую она называет своим новым флагманом среди «кропнутых» зеркальных камер. Хотя D300s и D7000 по-прежнему остаются в продуктовой линейке и стоят дороже.

В сердце устройства — новый 24,1-Мп КМОП-сенсор с чувствительностью ISO 100-6400, которая в режиме Hi-2 может быть расширена до ISO 25600. Обработка изображений высокого разрешения обеспечивается фирменным процессором Nikon EXPEED.

Из особенностей новинки также отмечаются 51-точечная система автофокуса Multi-CAM 3500DX, используемая в таких камерах, как D300/D300s. Скорость серийной съёмки достигает 6 кадров в секунду в максимальном разрешении. Согласно измерениям по стандарту CIPA, задержка срабатывания затвора составляет всего 0,052 с.

Максимальная скорость серийной съемки при полном разрешении составляет 6 кадров в секунду. В анонсированной модели доступны как ручные настройки параметров съемки, так и готовые предустановленные сцены. Помимо фотографий устройство также способно снимать видео в Full HD разрешении 1920×1080/60i. Для хранения отснятого материала могут использоваться две карты памяти формата SD. Новинка имеет размеры 135,5х106,5х76 мм и массу 675 г.

Камера появится в продаже уже в марте и будет предлагаться по цене \$1200 за штуку. В комплекте со штатным объективом зеркалка Nikon D7100 обойдется уже в \$1600.

**Учеба**: Вчера со студентами группы Э-261 была пройдена тема «Цифровые фотоаппараты». На следующем занятии планируется написание контрольной работы по данной теме.

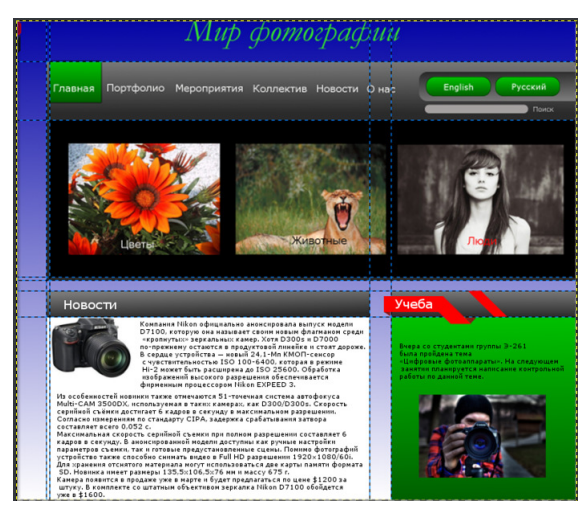

Рис. 15.15 – Готовый дизайн

Мы изготовили дизайн лишь для странички «Главная». Для других вкладок Вы можете разработать дизайн самостоятельно.

#### *Используемая литература и электронные ресурсы*

1. Гурский Ю. А., Гурский И. Ю. Компьютерная графика: Photoshop CS3, CorelDraw, Illustrator CS3. Трюки и эффекты - СПб.: Питер, 2008

2. Хахаев И.А. Графический редактор Gimp: первые шаги – М.: ALT Linux; Издательский дом ДМК-пресс, 2009.-223с.

3. Электронный ресурс PROGIMP progimp.ru.

# Содержание

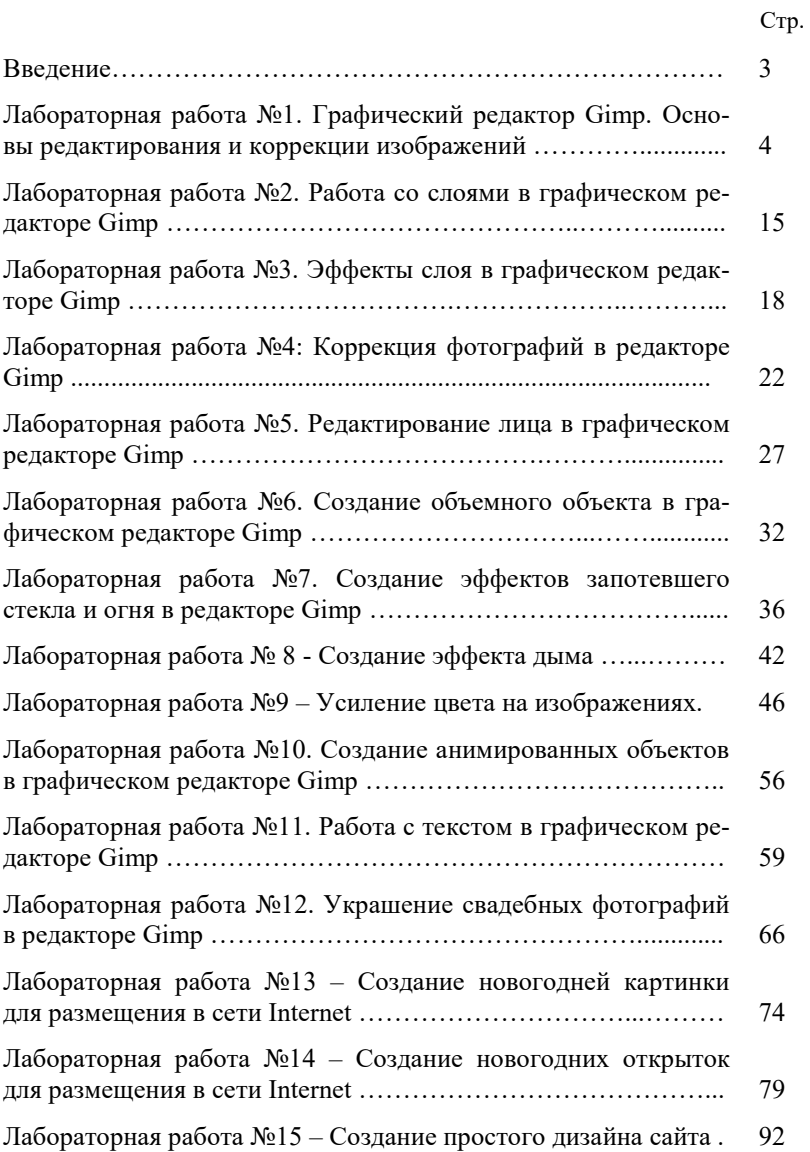

Учебное издание

Войтова Надежда Александровна

## **МЕТОДИЧЕСКИЕ УКАЗАНИЯ**

к выполнению лабораторных работ по курсу «Компьютерная графика»

Компьютерный набор произвела Войтова Н.А.

Редактор Павлютина И.П.

Подписано к печати Формат 60х84. 1/16. Бумага печатная П.л.6,31 . Тираж 50 экз. Изд.№ 4106

Издательство Брянский ГАУ 243365, Брянская обл., Выгоничский р-н, п. Кокино, БГАУ